# CO MOJO INFINITY **Full Demo**

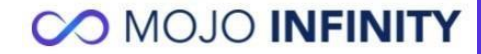

## **Sign-in to Mojo Infinity with your registered credentials**

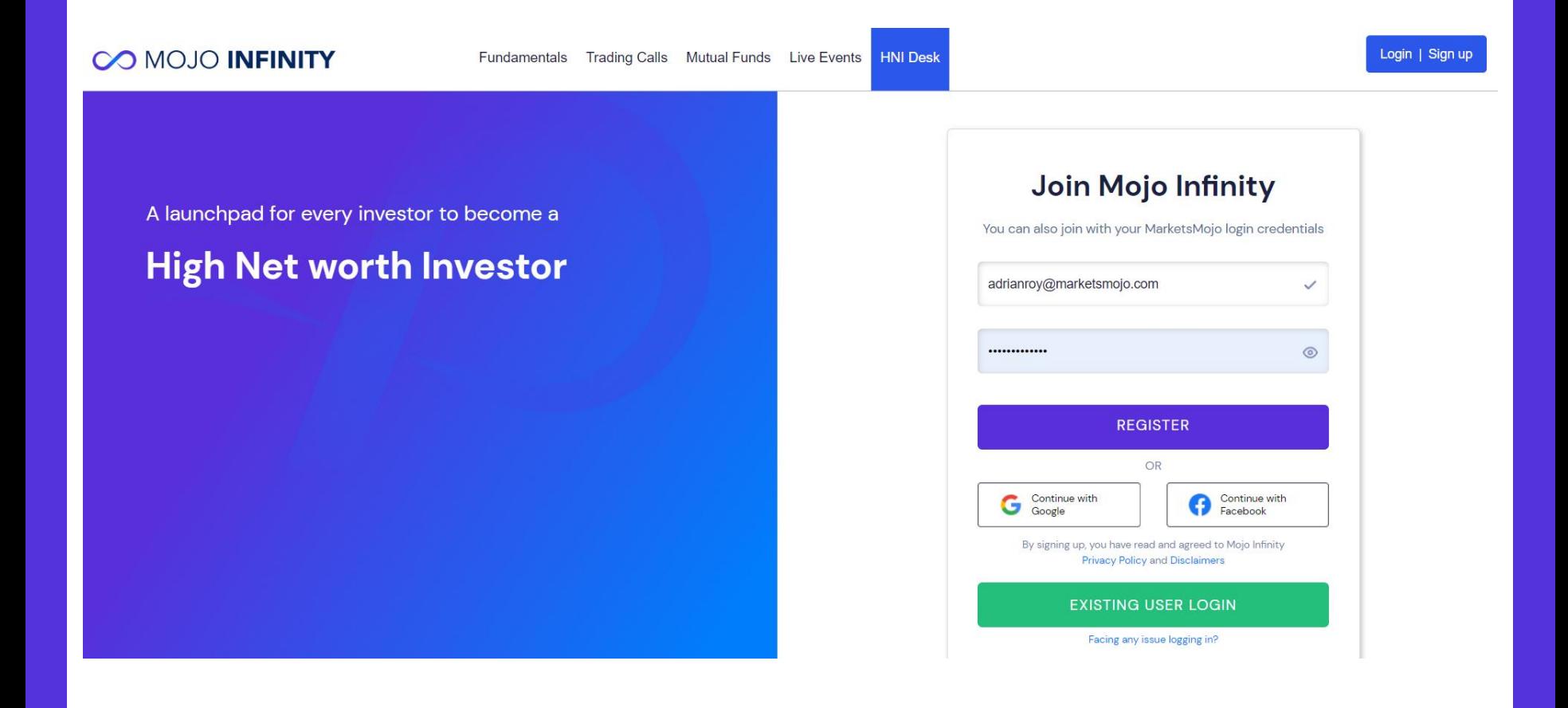

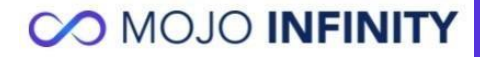

## **New User No Stocks to Migrate**

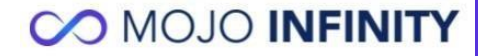

## **Select Your Infinity Strategy**

#### **COMOJO INFINITY**

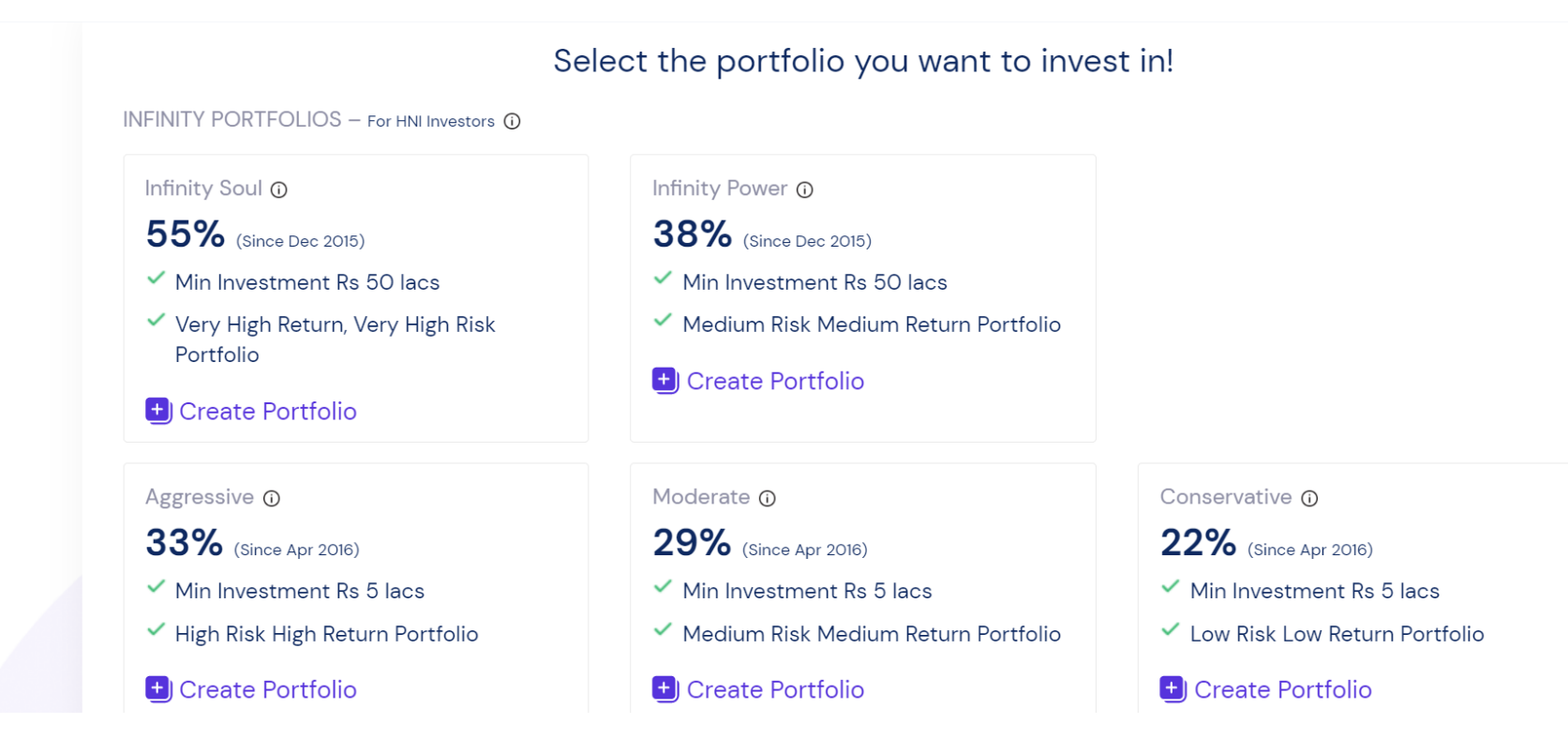

### **Enter your Investment Amount**

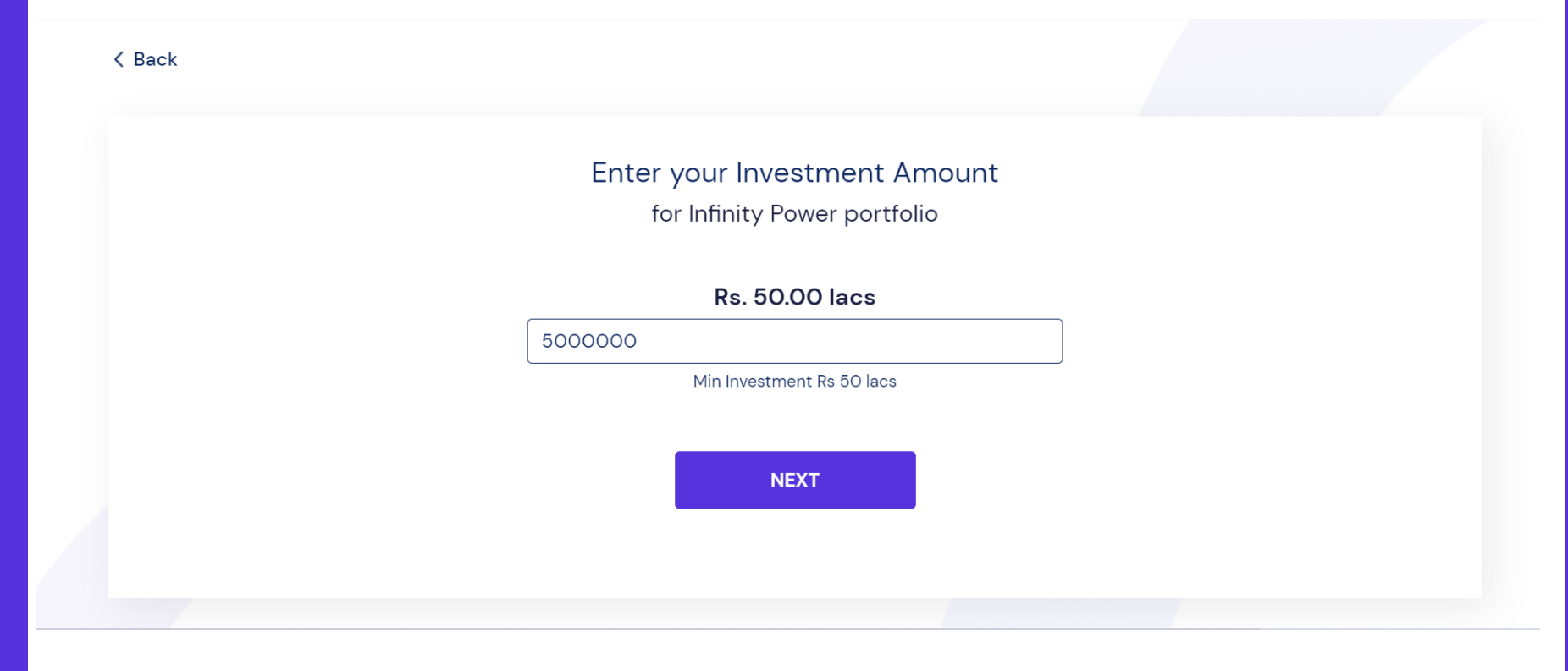

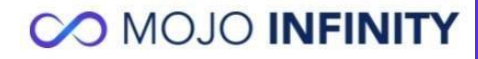

## **Deployment Schedule as per your Chosen Strategy**

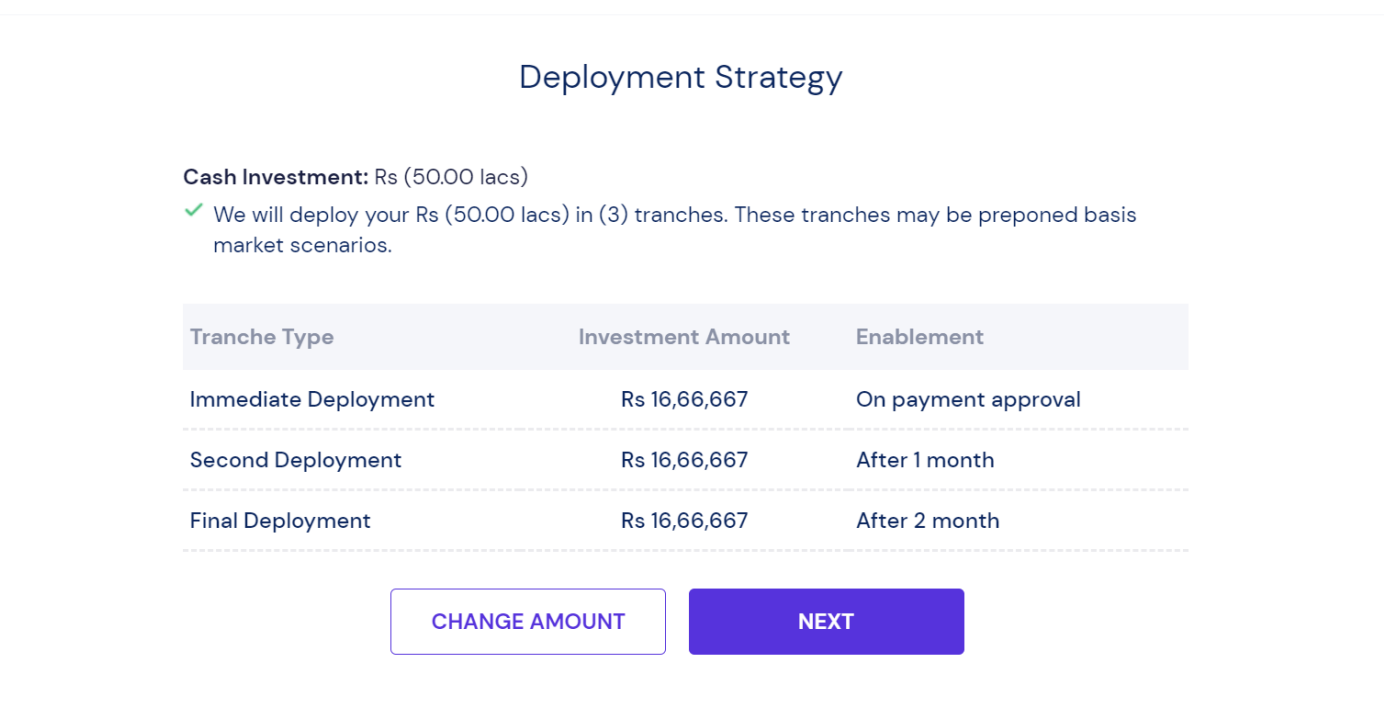

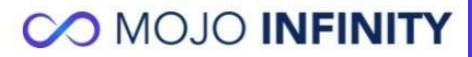

## **Fee Details for your strategy and Investment Amount**

#### **COMOJO INFINITY**

Dear Mojotest93

Please make your fee payment for - Infinity Power

#### Fee Payable - Infinity Power for investment of Rs. 50,00,000

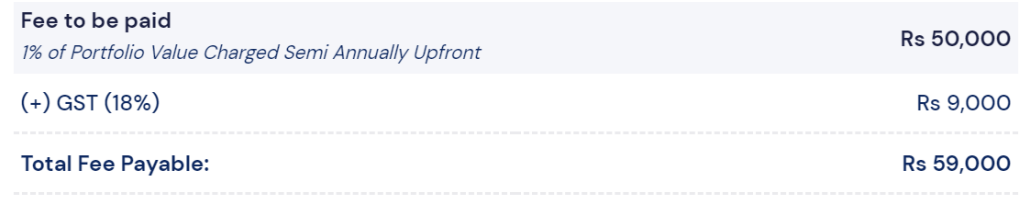

Fee will be charged at 1% semi annually of the portfolio value in case the portfolio value at the end of the half year is higher than the previous period (post fees)

By proceeding you confirm that you have read and agreed to the pricing and refund policy

**CHANGE AMOUNT** 

**NEXT** 

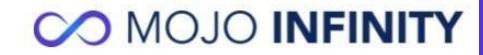

## <span id="page-7-0"></span>**Payment & Account Opening**

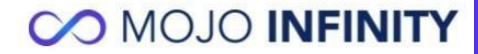

#### **Fee Payment Mode**

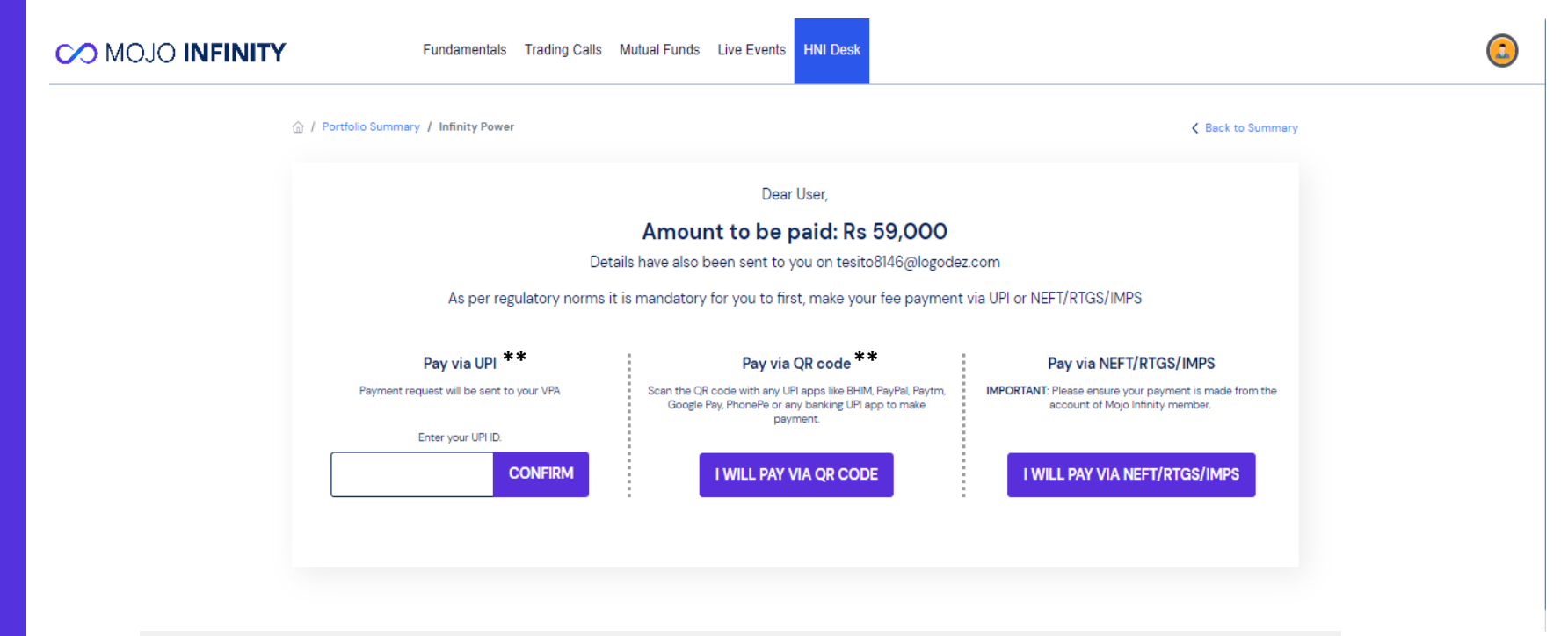

**Please note:** UPI Mode is valid only for payments below 1 lac

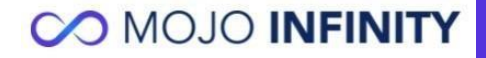

## **NEFT/IMPS/RTGS Payment Transfer Details**

#### **CO MOJO INFINITY**

Fundamentals Trading Calls Mutual Funds Live Events

**HNI Desk** 

**Payment Details** 

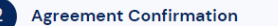

**CO MOJO INFINITY** 

#### Dear adrianroy12,

As per regulatory norms it is mandatory for you to first, make your fee payment via NEFT/RTGS/IMPS.

Account Name: MOJO MARKETS PVT LTD

**Bank: ICICI Bank** 

Account Number: 032305003044

IFSC Code: ICIC0000323

**MICR Number: 400229041** 

**Account Type: Current** 

**Branch:** Lower Parel, Mumbai

**IMPORTANT:** Please ensure your payment is made from the account of Mojo Infinity member.

Once your payment is made, you will need to input the following on the next page.

- $\rightarrow$  Amount paid
- $\rightarrow$  Your Transaction Reference Id (You will find this in your payment confirmation)
- $\rightarrow$  Your account number
- $\rightarrow$  Address
- $\rightarrow$  State
- $\rightarrow$  GST Number (if applicable)

Please proceed to the next page only once you have completed your fee payment.

YES, I HAVE COMPLETED MY FEE PAYMENT

## **Enter your Transaction Details**

#### **CO MOJO INFINITY**

Fundamentals Trading Calls Mutual Funds Live Events HNI Desk

Once you have made your fee payment, you can input your payment details here

Did not make your fee payment yet? Click here for bank details

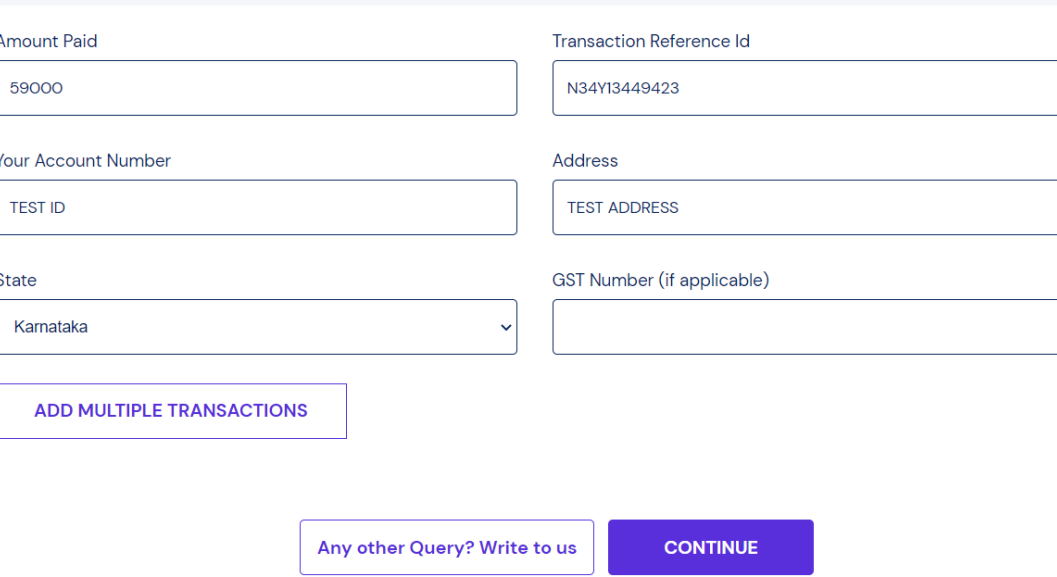

By proceeding you confirm that you have read and agreed to the pricing and refund policy

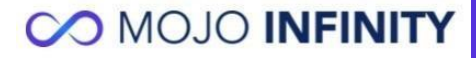

## **Pan Card Verification Page**

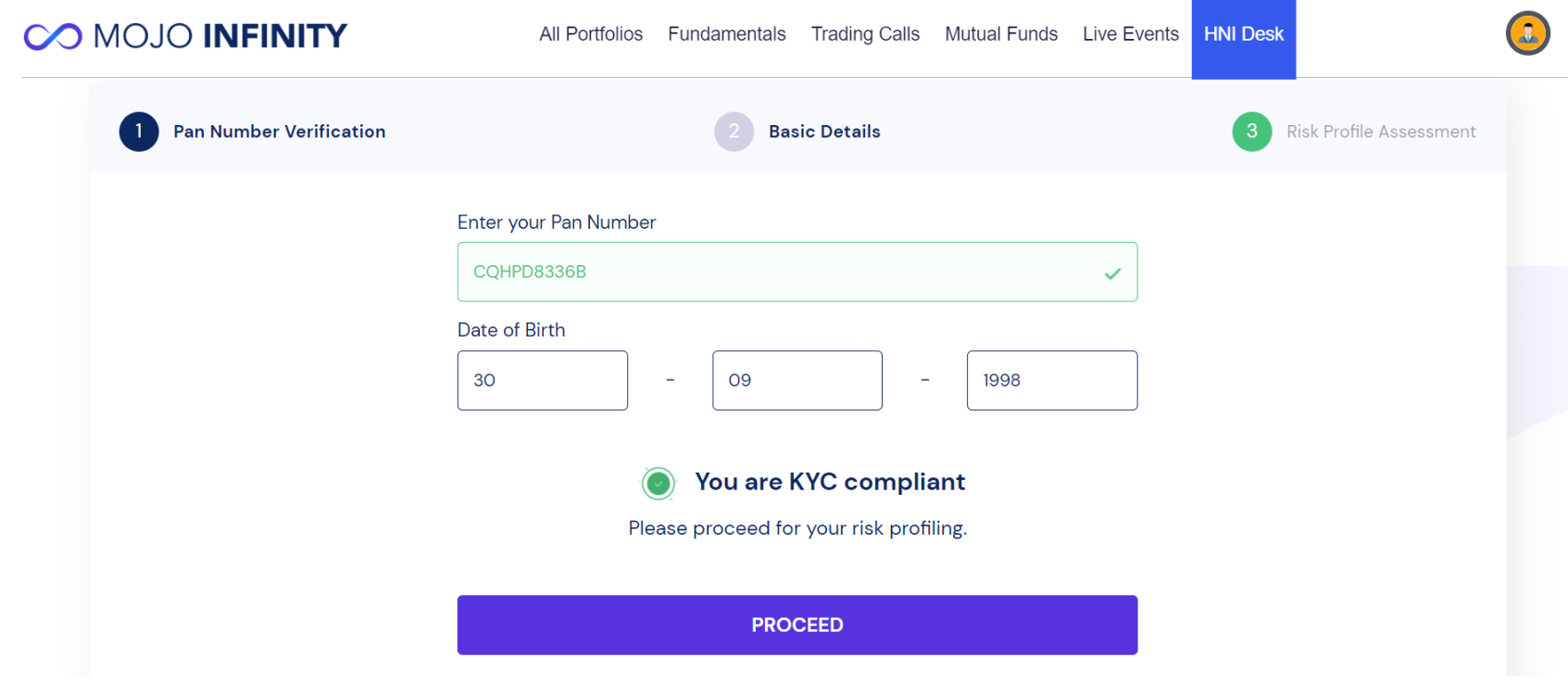

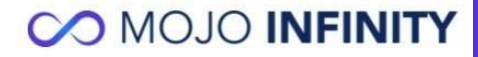

### **Basic Details Page**

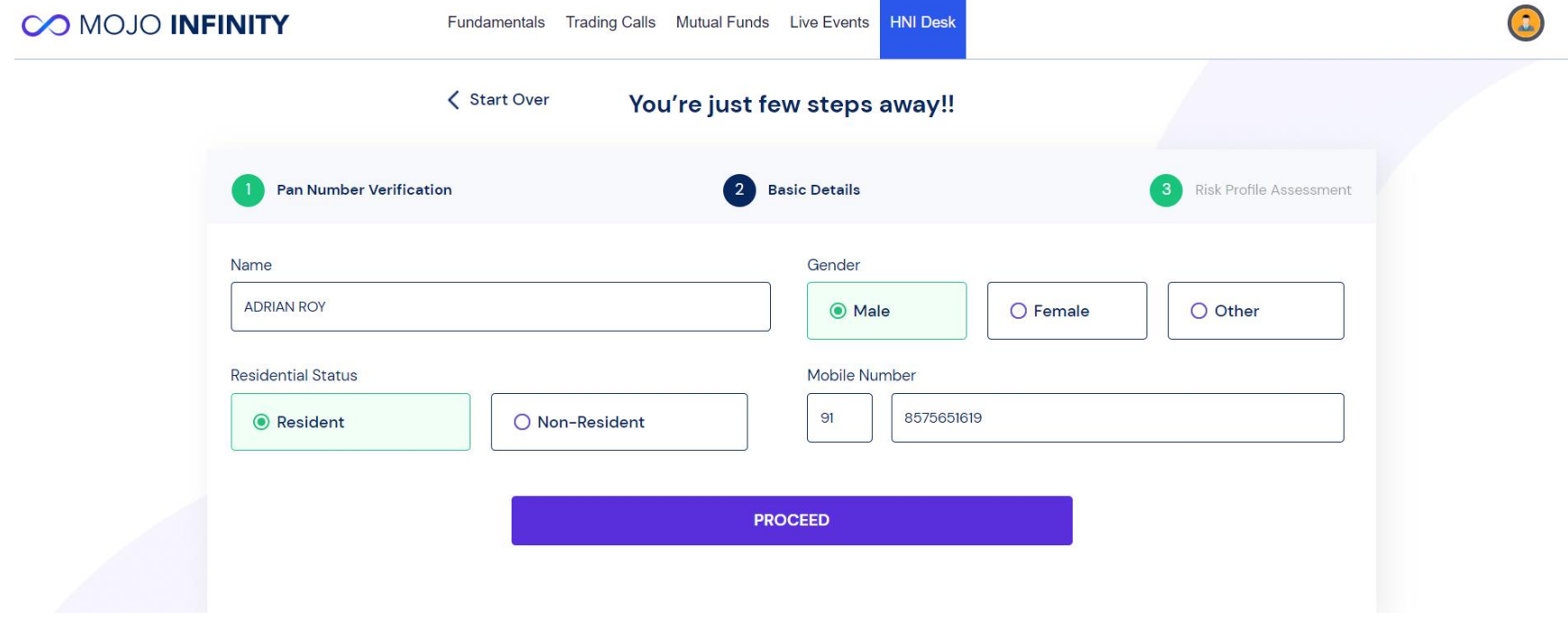

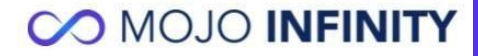

### **Risk Profile Questionnaire**

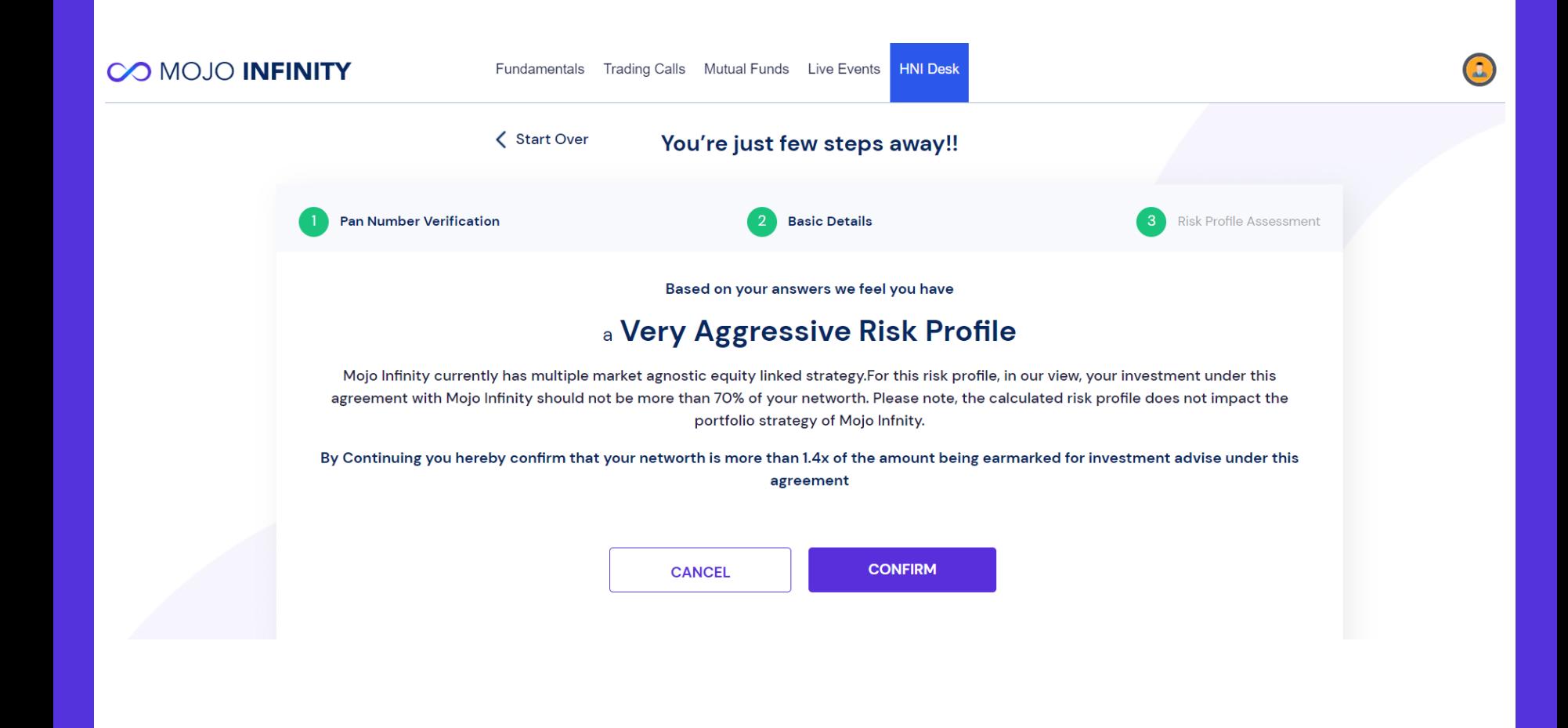

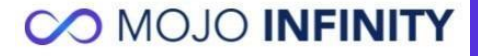

## **E-Signature**

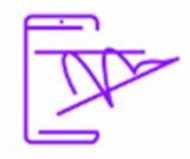

#### What is e-signature?

e-sign is an online electronic signature service by UIDAI to facilitate Aadhaar holder to digitally sign documents

(We strongly recommend you use the e-sign process to ensure a faster and seamless implementation of your Infinity portfolio)

#### Steps to e-sign the agreement

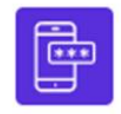

Verify mobile and enter Aadhar number

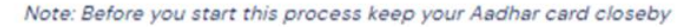

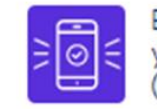

>

Enter OTP received on your mobile number (linked to Aadhar)

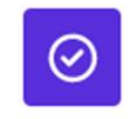

⋗

e-sign process is complete for your agreement

**PROCEED WITH E-SIGN** 

Or Continue with Manual Signature

**Please note**. E-signature available only to resident Indians who have linked Aadhar with their mobile number

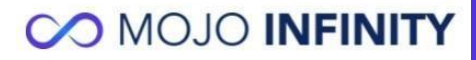

## **E-Signature: Upload documents**

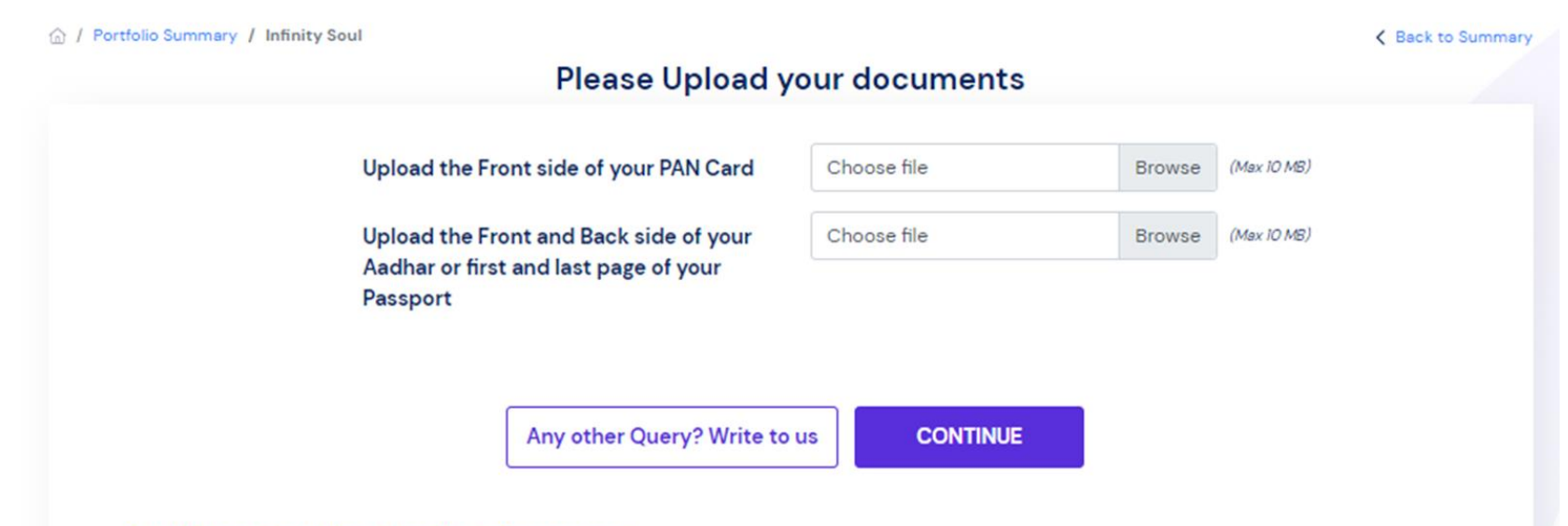

#### **Guidelines On Uploading Your Agreement**

- . When uploading your signed Agreement, the file size should be less than 10MB.
- . If the scanned documents exceed our file size limit, you can compress the files through your preferred file compression application. Follow the instructions on the website, download the compressed file and upload it online.
- . If you are unable to upload signed Agreement documents, you can also email it to us at: support@mojoinfinity.com. Please note, when sending your signed Agreement via email, kindly put in the subject line "AGREEMENT."
- . Alternatively, you can also send us the scanned images of the first and last page of your Signed Agreement on our WhatsApp number. Please note our MarketsMojo Business WhatsApp number: 9920109952.

Kindly Note - When sending us your documents either via email or WhatsApp, we still need you to dispatch the SIGNED physical copy of your Agreement through courier to:

**Mojo Markets Private Ltd** 

### **E-Signature Authentication**

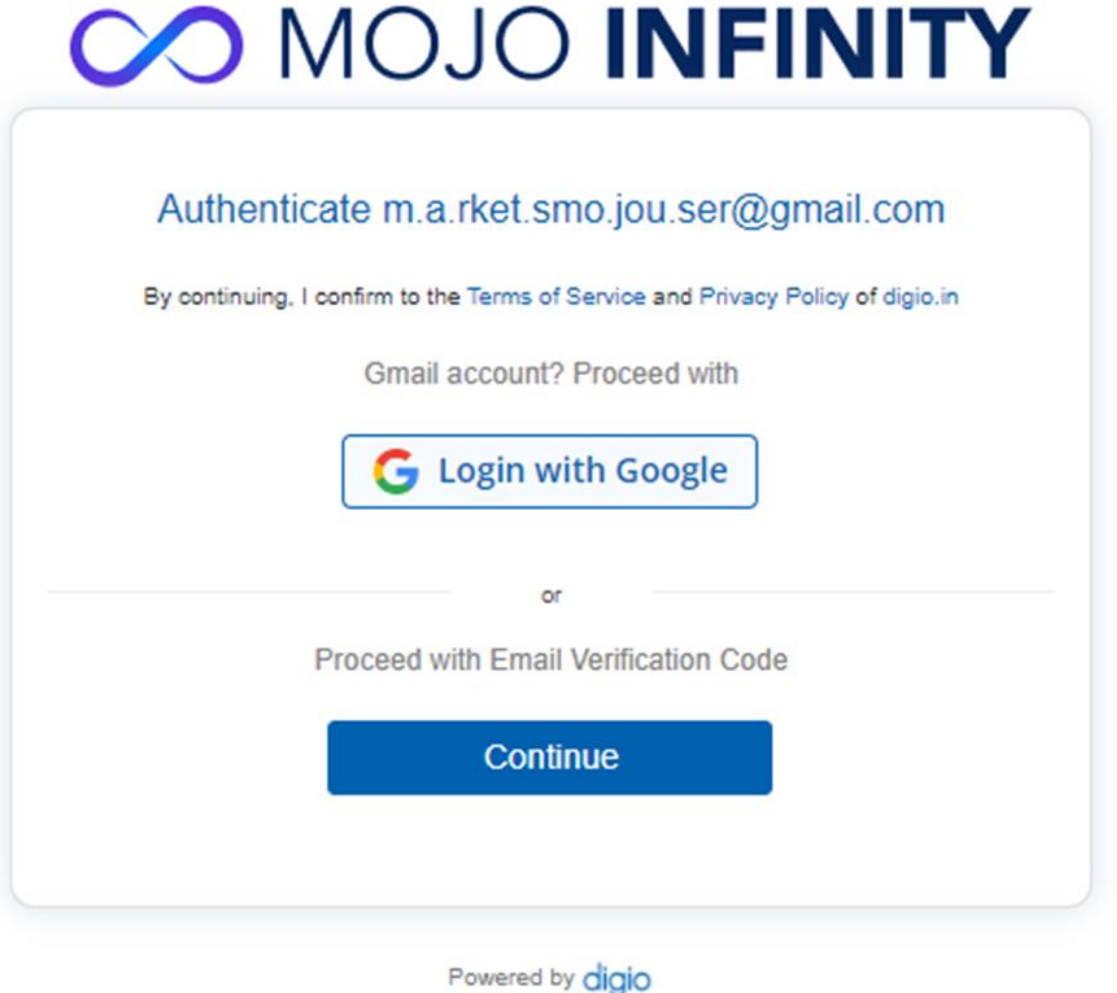

*Please note: Users would be redirected to NSDL website for Aadhar based e-signature*

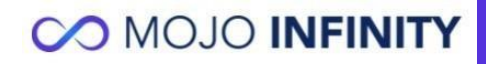

## **Manual Signature**

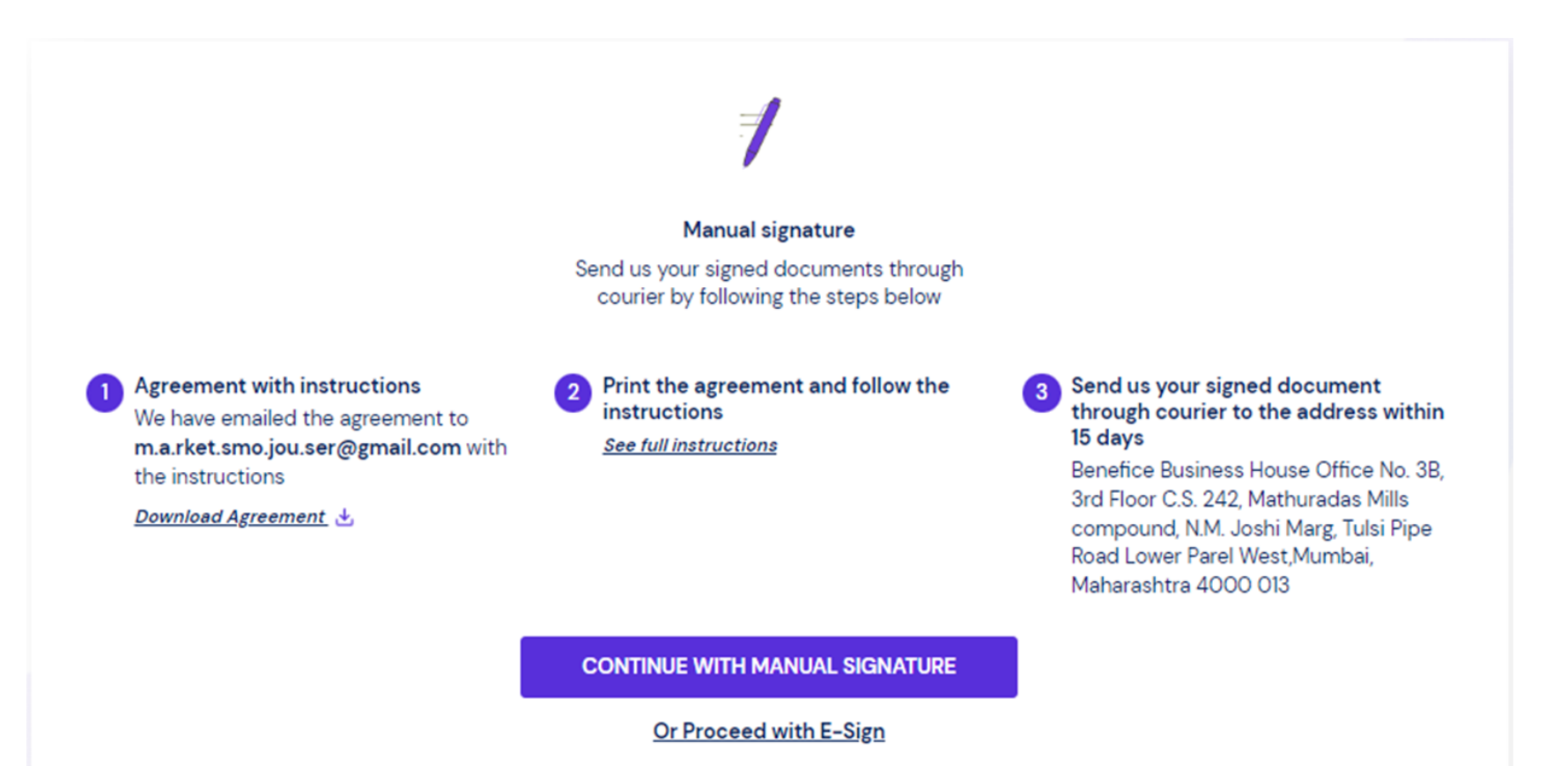

Any other Query? Write to us

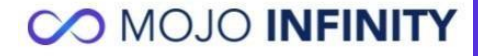

### **Manual Signature: Upload documents**

#### **Please Upload your documents**

Please upload your signed agreement and documents Did not download the agreement yet? Click here to download

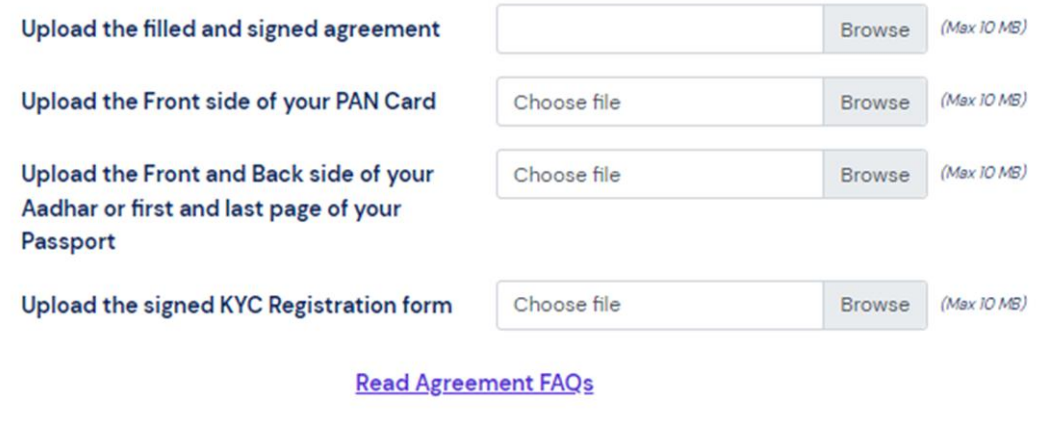

Any other Query? Write to us

**CONTINUE** 

#### **Guidelines On Uploading Your Agreement**

- . When uploading your signed Agreement, the file size should be less than 10MB.
- . If the scanned documents exceed our file size limit, you can compress the files through your preferred file compression application. Follow the instructions on the website, download the compressed file and upload it online.

### Acknowledgement

#### **COMOJO INFINITY**

All Portfolios Fundamentals Trading Calls Mutual Funds Live Events

**HNI Desk** 

 $\Omega$ 

△ / Portfolio Summary / Infinity Power

**< Back to Summary** 

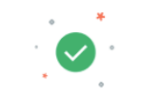

**Thank you for Submitting the Details** 

#### **CO MOJO INFINITY**

Your Applicaiton is Under Review, Our Team will get in touch with you in the next few business days.

Write to us for any queries

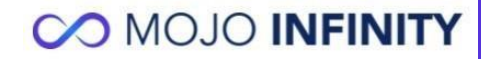

### **Personalization- Brokerage**

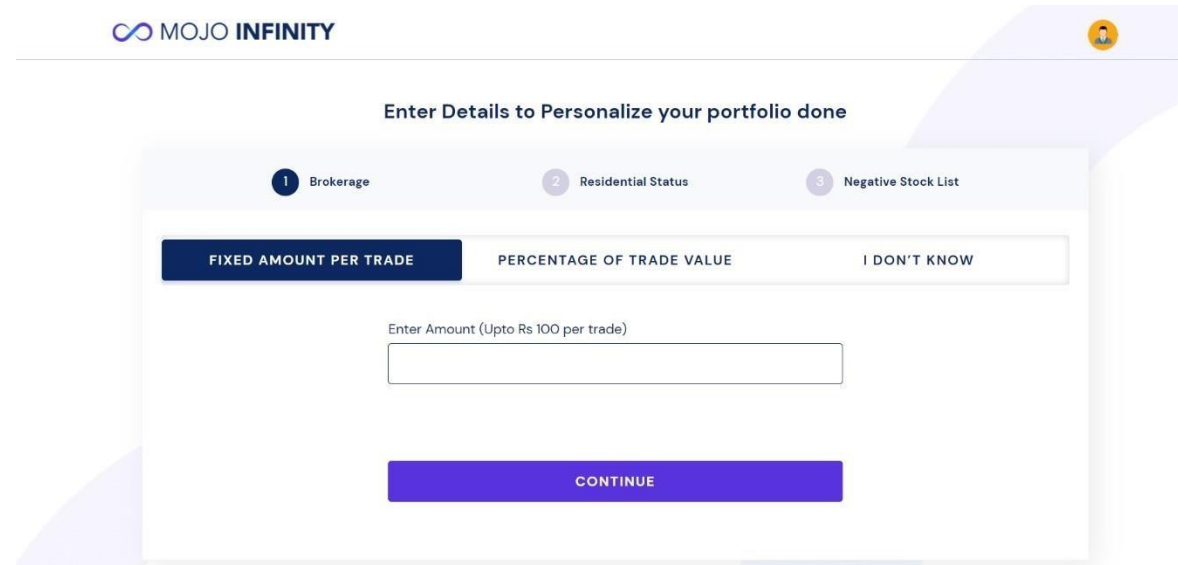

#### **Enter your brokerage structure**

- We will use these brokerage rates to keep adequate buffer when generating trades and this will also be pre-populated when you enter the trades
- You can choose a fixed brokerage per trade (up to Rs100)
- A fixed brokerage rate per trade (up to 3%)
- Or select I Don't know and we will use 0brokerage
- Please include any charges/taxes etc. if you want these to be a part of the calculations

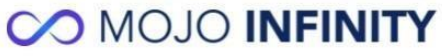

### **Personalization- Residential Status**

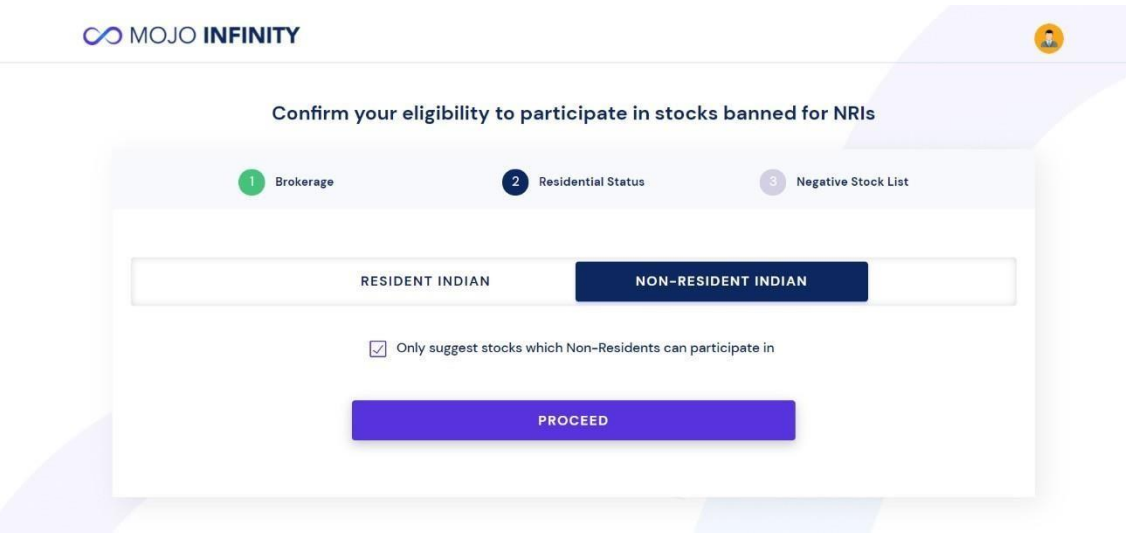

#### **Confirm Your Residential Status**

- This will be pre-populated basis the details you furnished during your account set-up process
- This step is to confirm that if you are an NRI, we will exclude the stocks which NRI's can't invest in due to regulatory restrictions

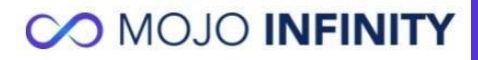

### **Personalization- Negative List**

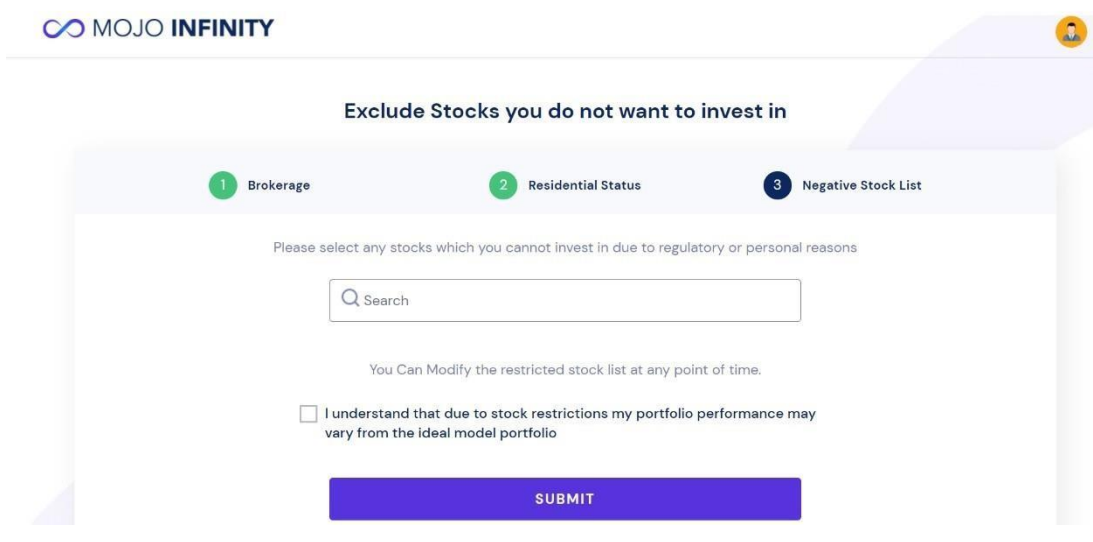

#### **Stocks you do not want to invest in:**

- Select the stocks which you do not want to be a part of your portfolio
- You can add and remove stocks from the list and also specify the reason fromthe drop-down.
- Do note that excluding the stocks may impact the performance of the portfolio under advise

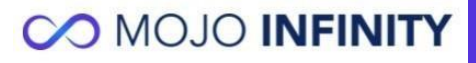

## **Your new portfolio under advise**

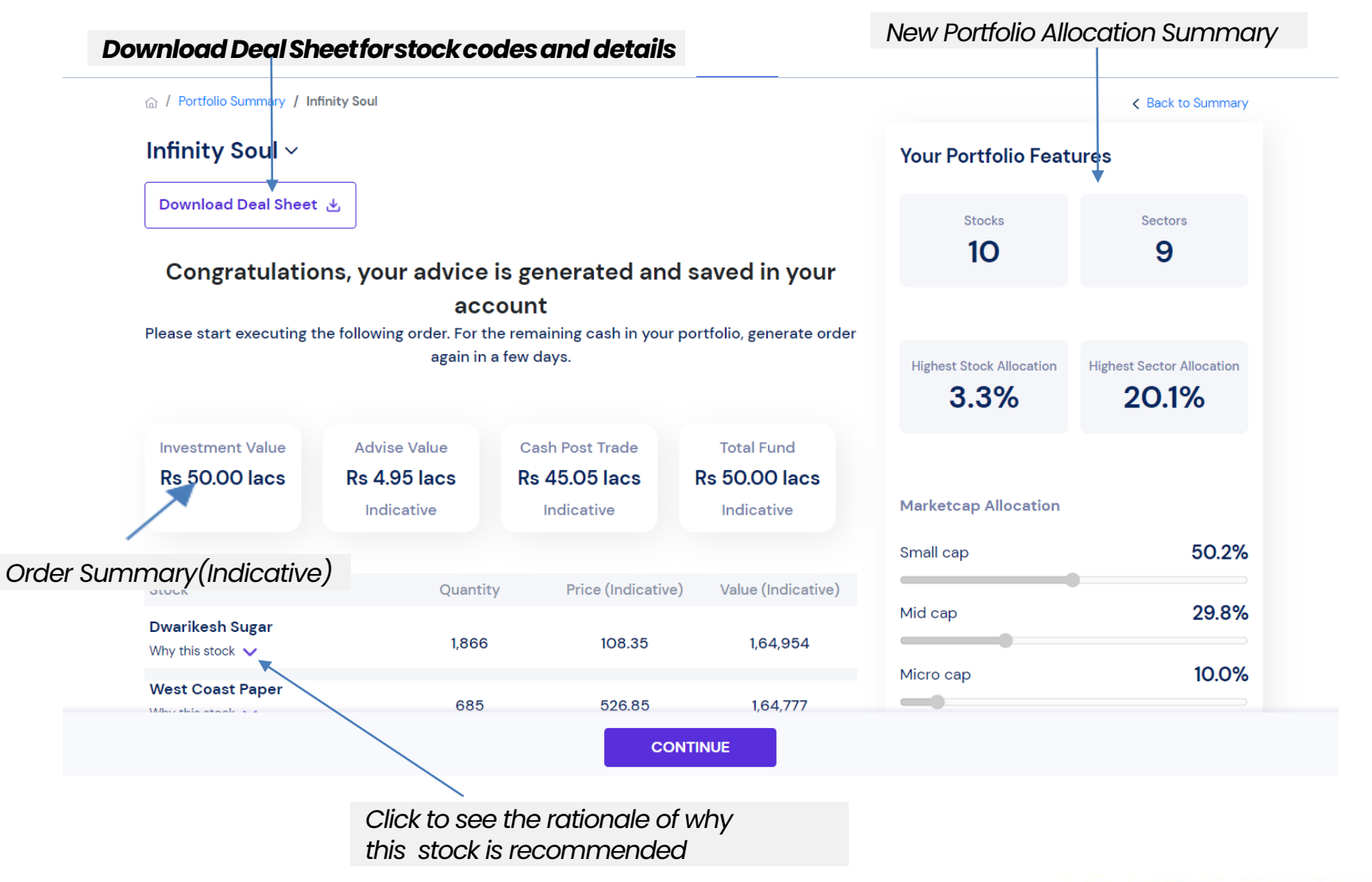

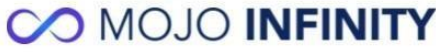

### **Execute Online or Later**

#### **CO MOJO INFINITY**

All Portfolios Fundamentals Trading Calls Mutual Funds Live Events **HNI Desk** 

#### Your Advice is already saved in your account, and can be viewed in your Pending Transactions

Choose your method of execution and trade update

**Online Execution Manual Execution** Only available during market hours **UPDATE TRADES List of Brokers available** 

**CONTINUE & UPDATE LATER** 

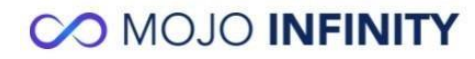

 $\left( \mathbf{r} \right)$ 

## **Pending Advice**

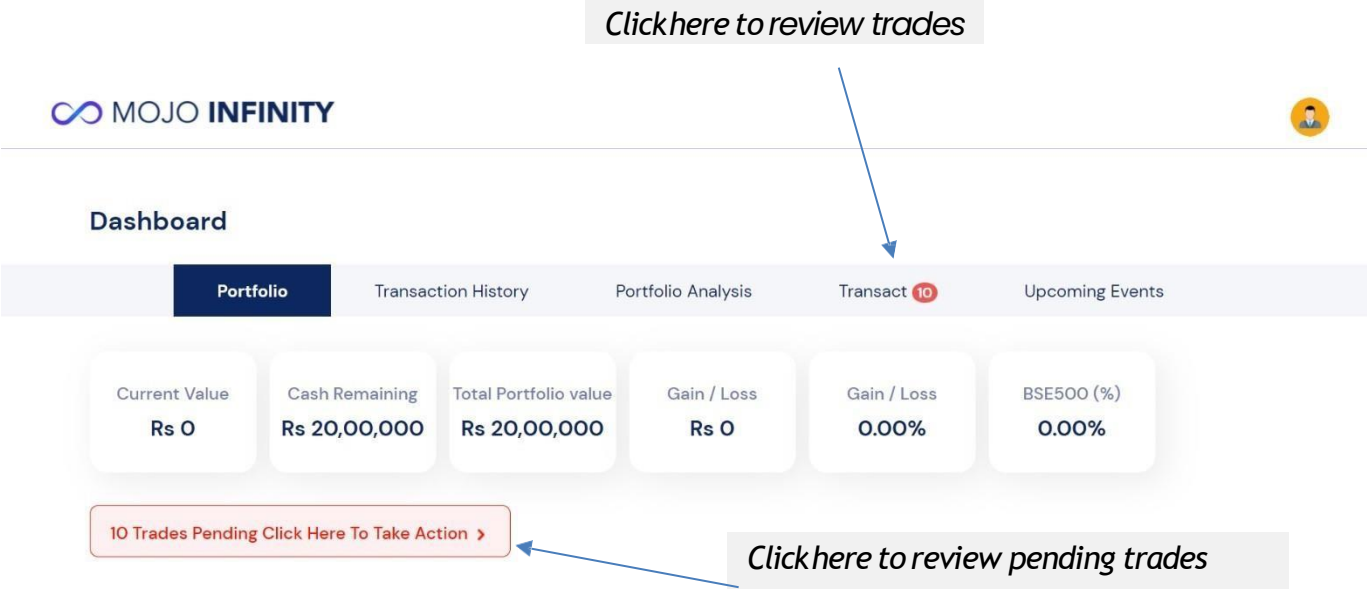

- Once generated the order it will show in pending orders
- Click on Pending trade note or Transact to review and insert trades

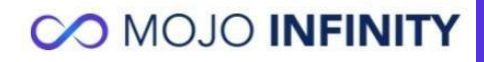

## **Portfolio to Migrate**

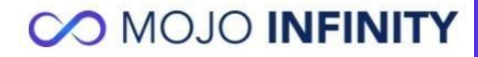

### **Enter your Investment Amount**

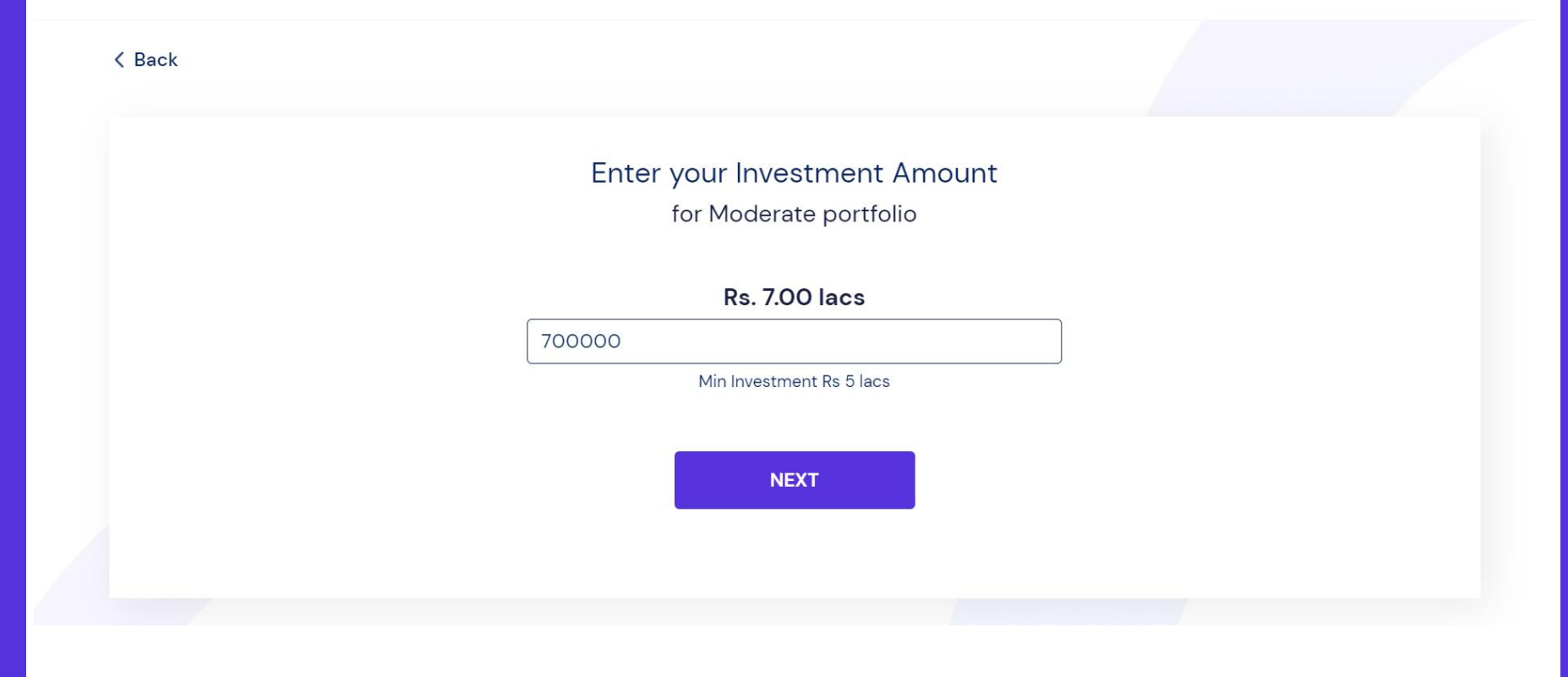

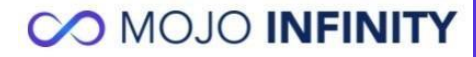

## **Select Cash plus/or portfolio if you want to migrate stocks**

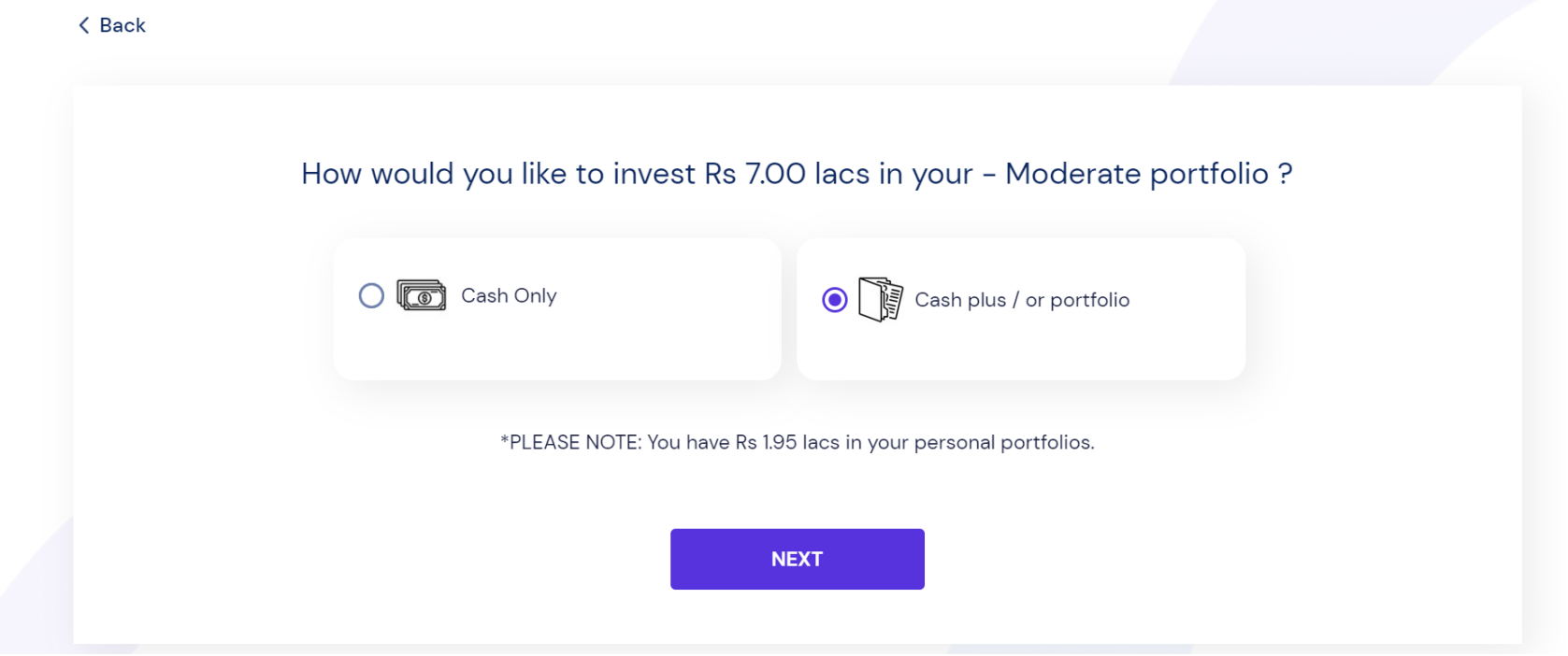

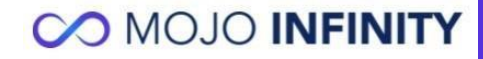

## **Select the Portfolio and Amount you want to transfer**

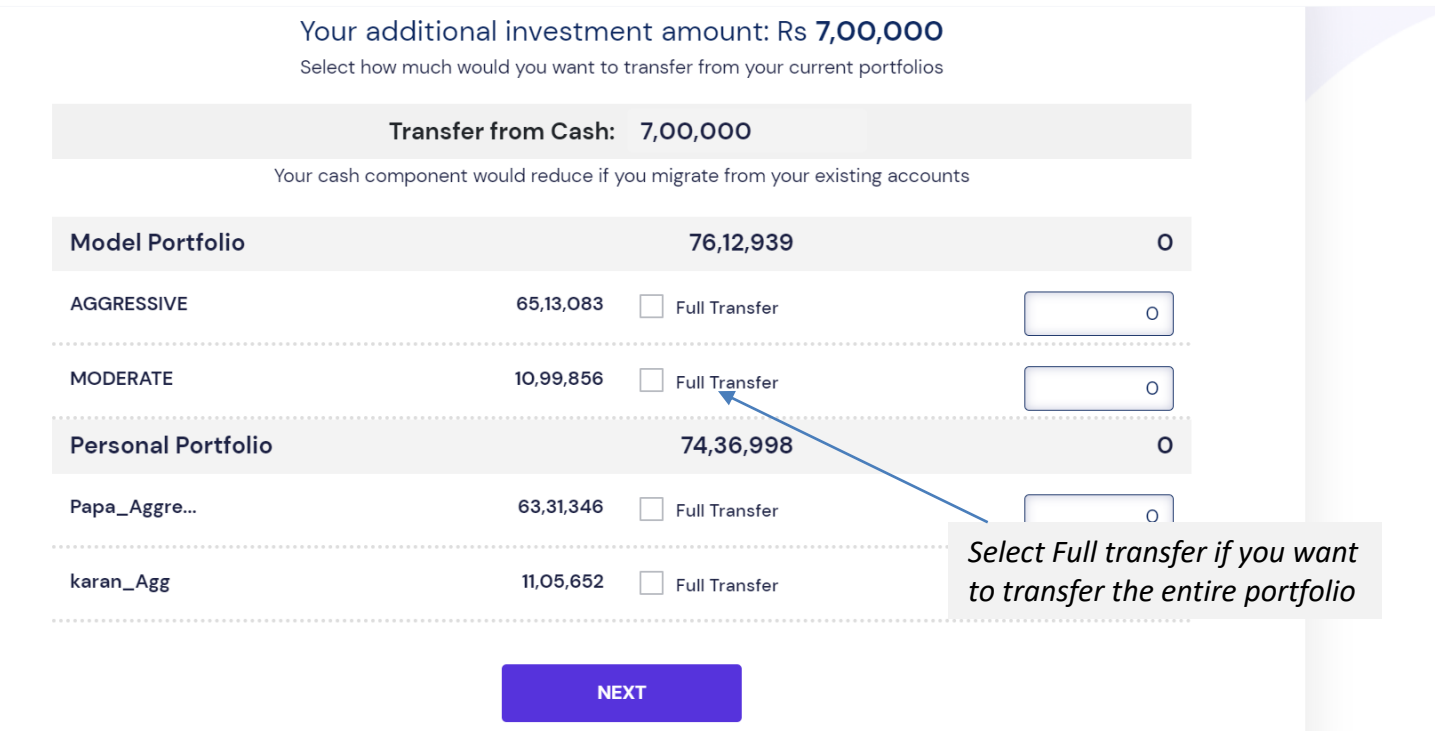

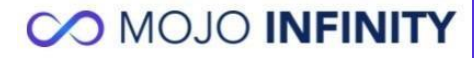

## **Deployment Schedule as per your Chosen Strategy**

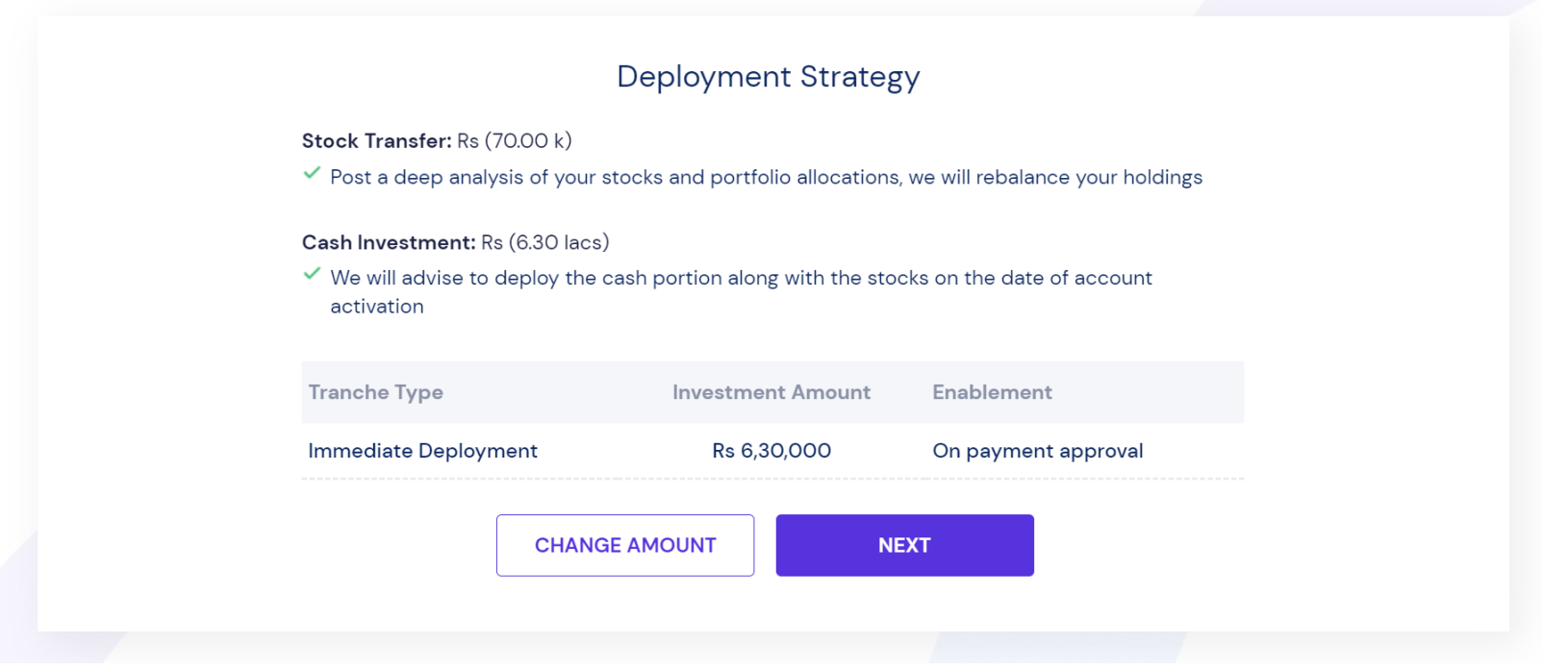

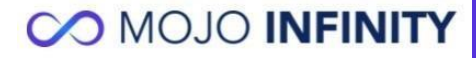

### **Fee Details for your strategy and Investment Amount**

#### CO MOJO INFINITY

Dear Mojotest94

Please make your fee payment for - Moderate

Fee Payable - Moderate for investment of Rs. 7,00,000

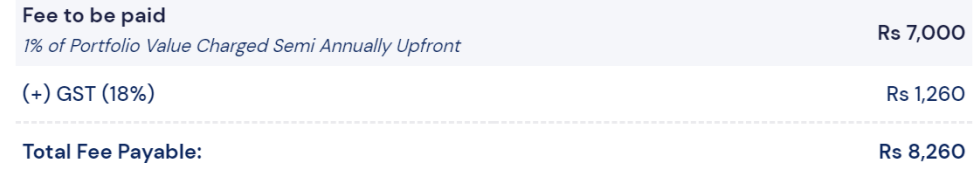

Fee will be charged at 1% semi annually

By proceeding you confirm that you have read and agreed to the pricing and refund policy

**CHANGE AMOUNT** 

**NEXT** 

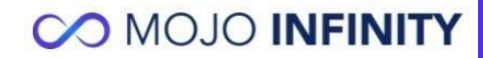

#### **Fee Payment Mode**

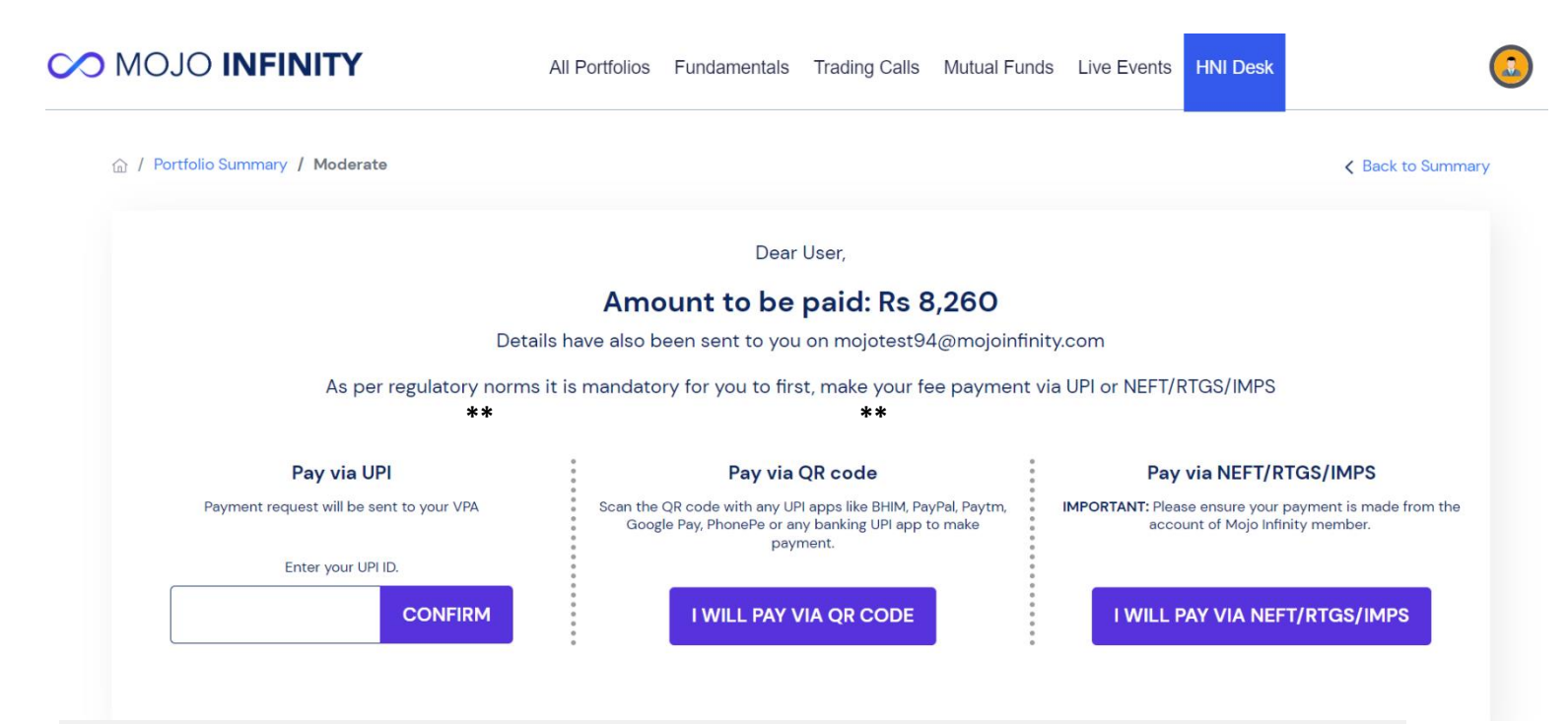

*Please note: UPI Mode is valid only for payments below 1 lac*

*[User Goes through the Payment and Account Opening](#page-7-0)  Process mentioned for New User*

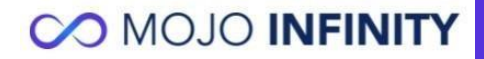

## **Migration Process Post Payment Approval**

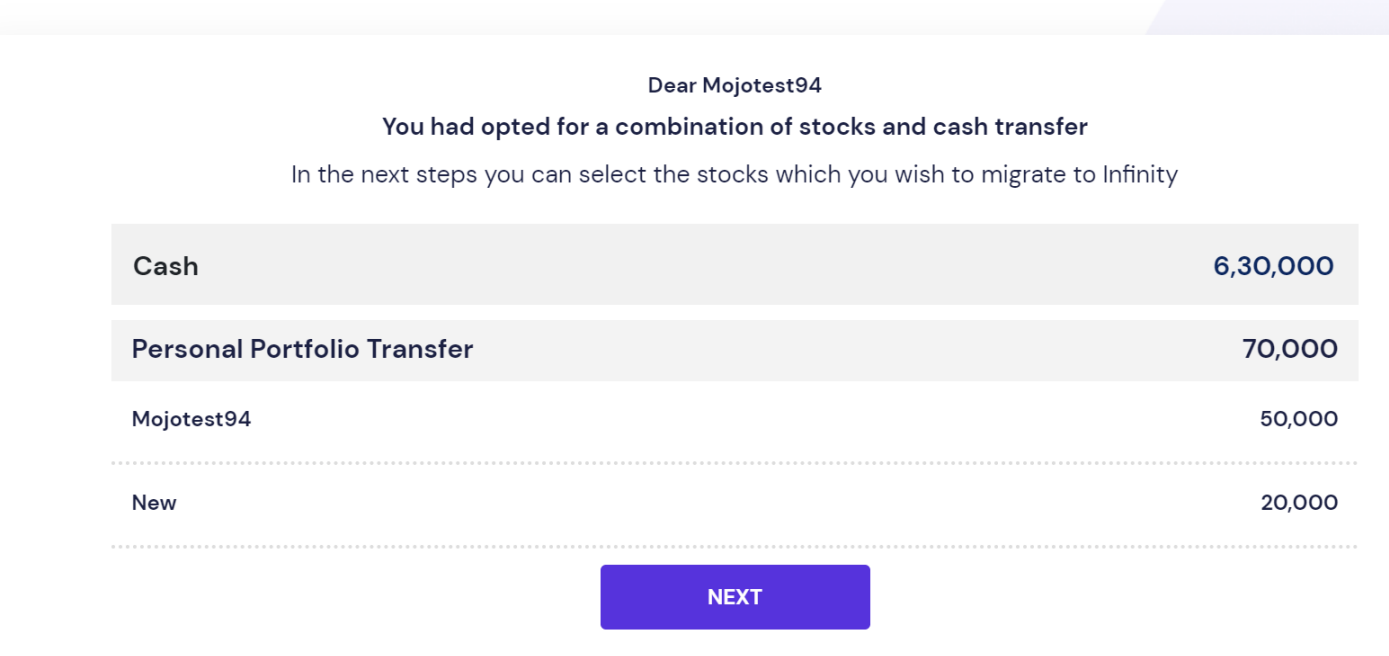

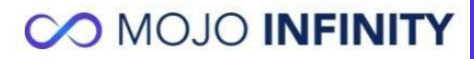

## **Portfolio wise Suggestions**

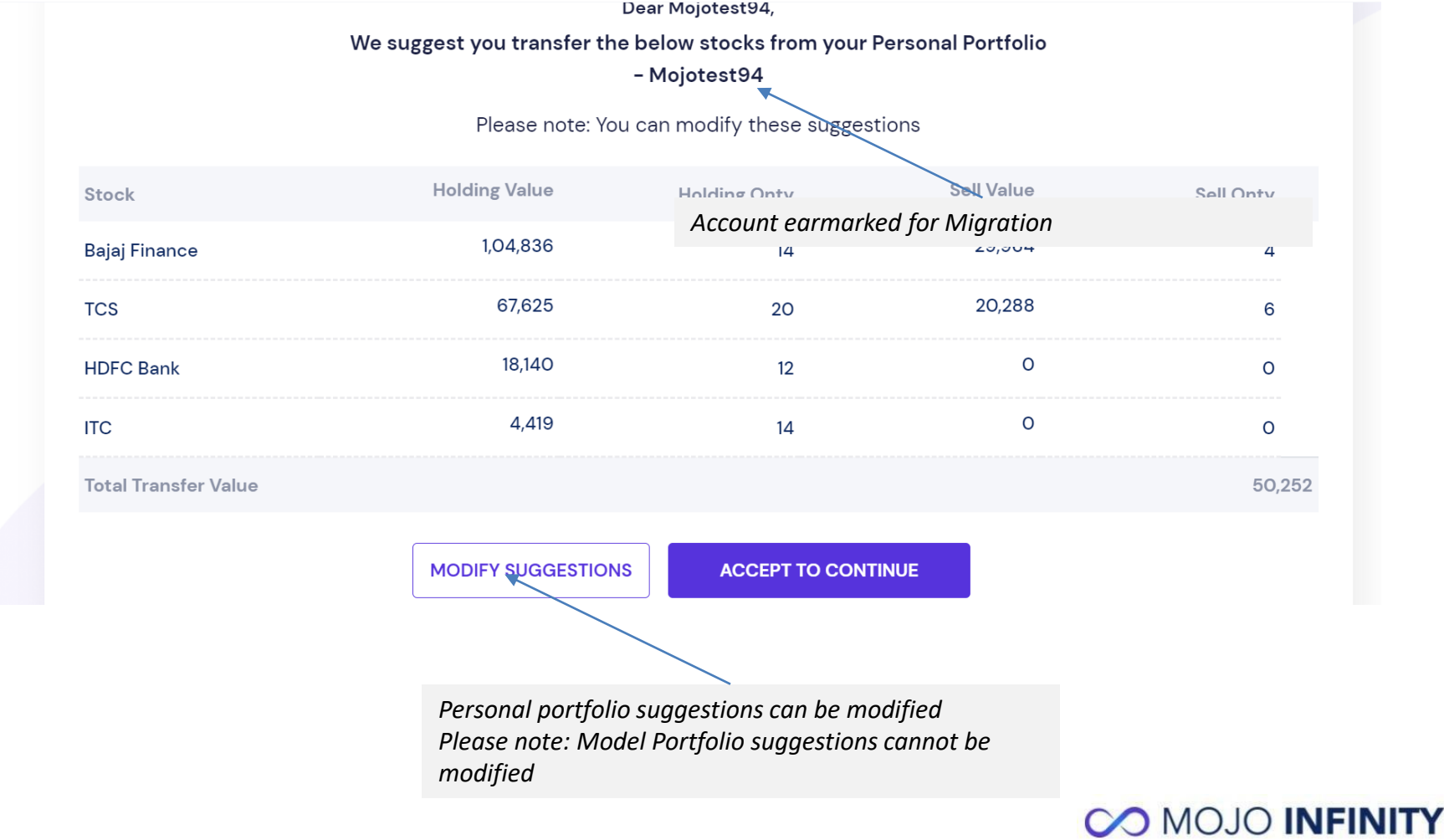

### **Transfer Confirmation**

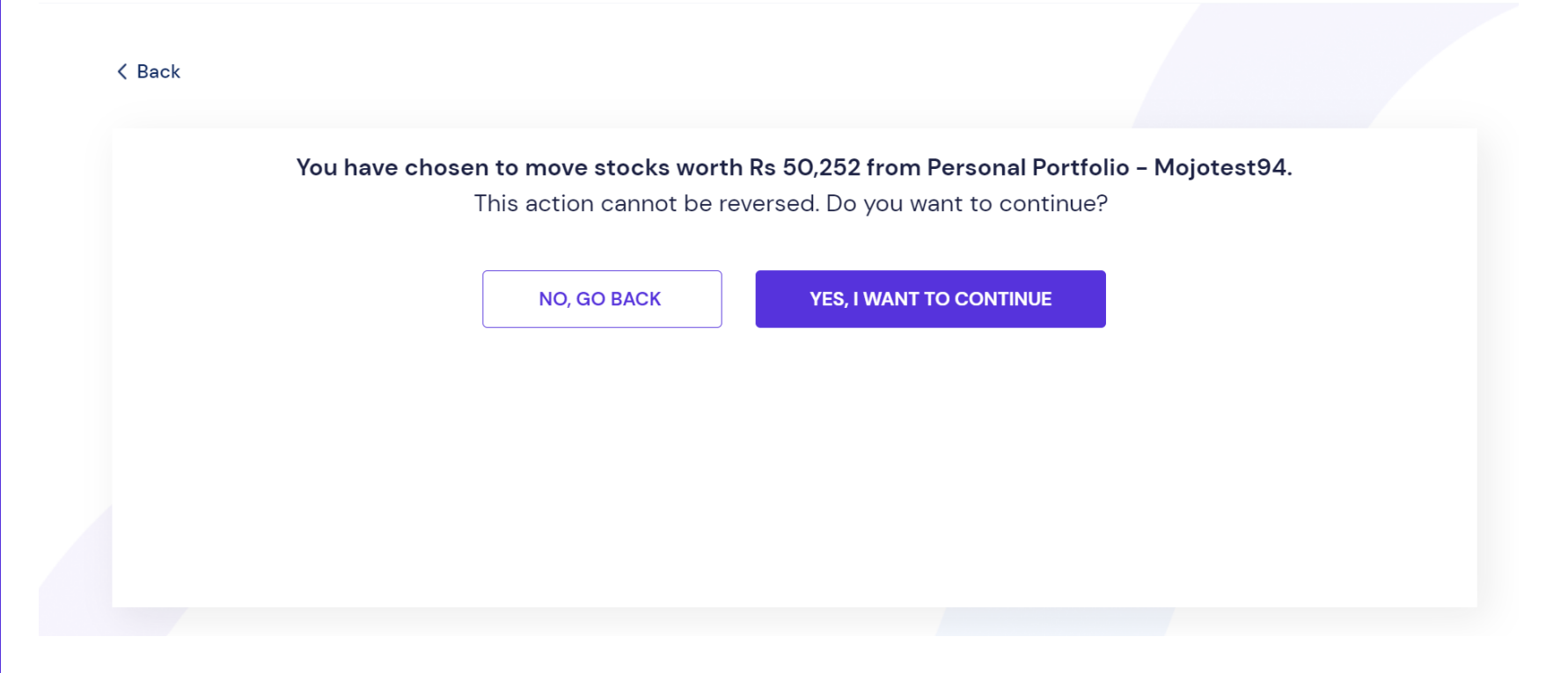

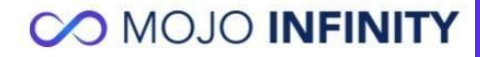

## **Transfer Plan Confirmation**

#### **CO MOJO INFINITY**

#### **< Back**

Dear Karan Batra112

On Accepting the transfer plan the following changes would be made

Portfolio Tracker: We will put a sell entry in your portfolio tracker against the transferred stocks at the current prices and use these prices and quantity to migrate to your Infinity Power Portfolio

Model Portfolios: We will put a withdrawal entry in your Model Portfolios and put sell entries in against the transferred stocks at the current prices and use these prices and quantity to migrate to your Infinity Power Portfolio. In case of full Model Portfolio Migration, your Model Portfolio would be deleted.

**YES. CONTINUE** 

- For Stocks transferred from Personal Portfolio, a sell entry would be put in your personal portfolio and a Buy entry would be put in your Infinity Portfolio
- For stocks transferred from Model Portfolio, a sell entry would be put in your model portfolio along with a withdrawal entry and Buy entries would be put in your infinity portfolio**CO MOJO INFINITY**

## **Actions for stocks migrated**

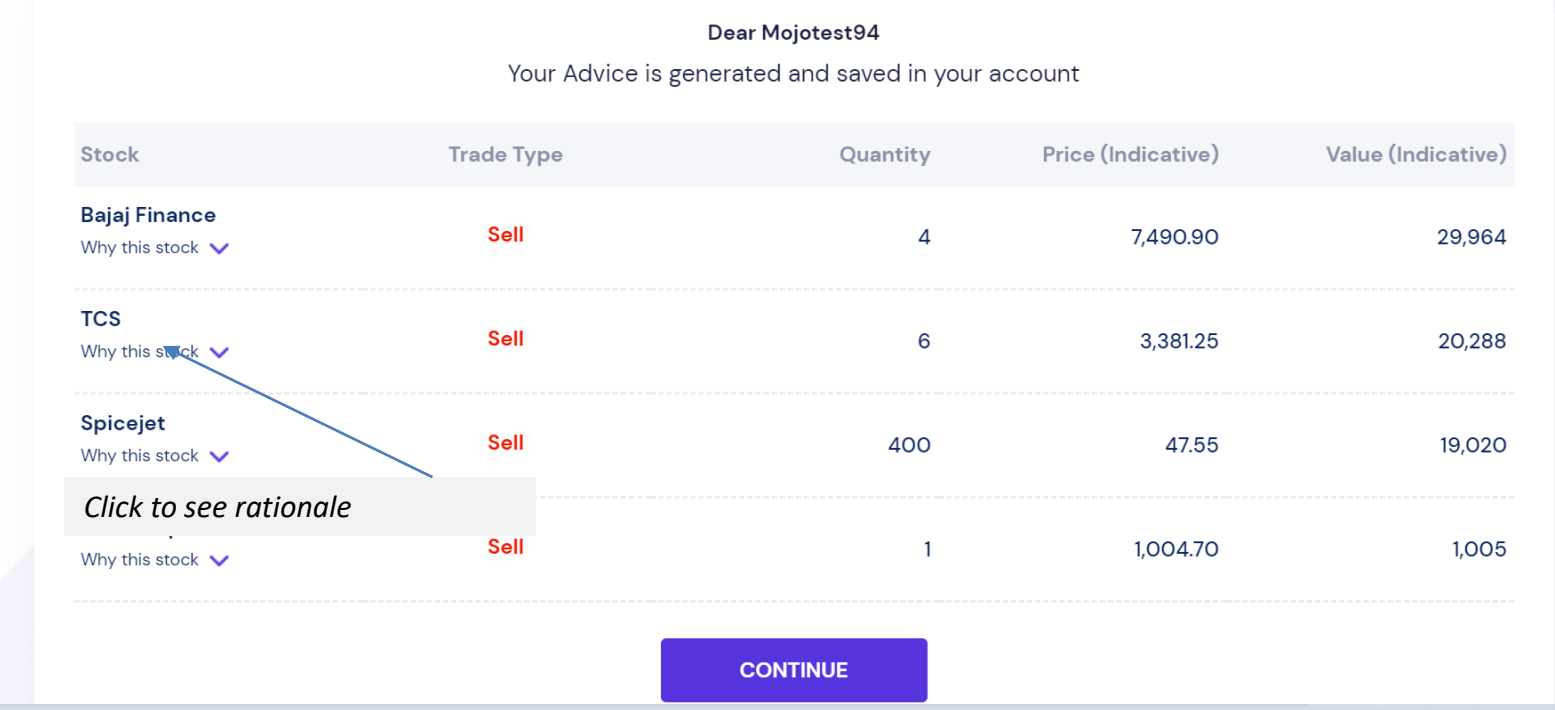

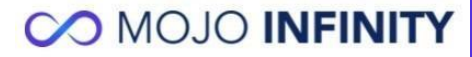

### **Personalization- Brokerage**

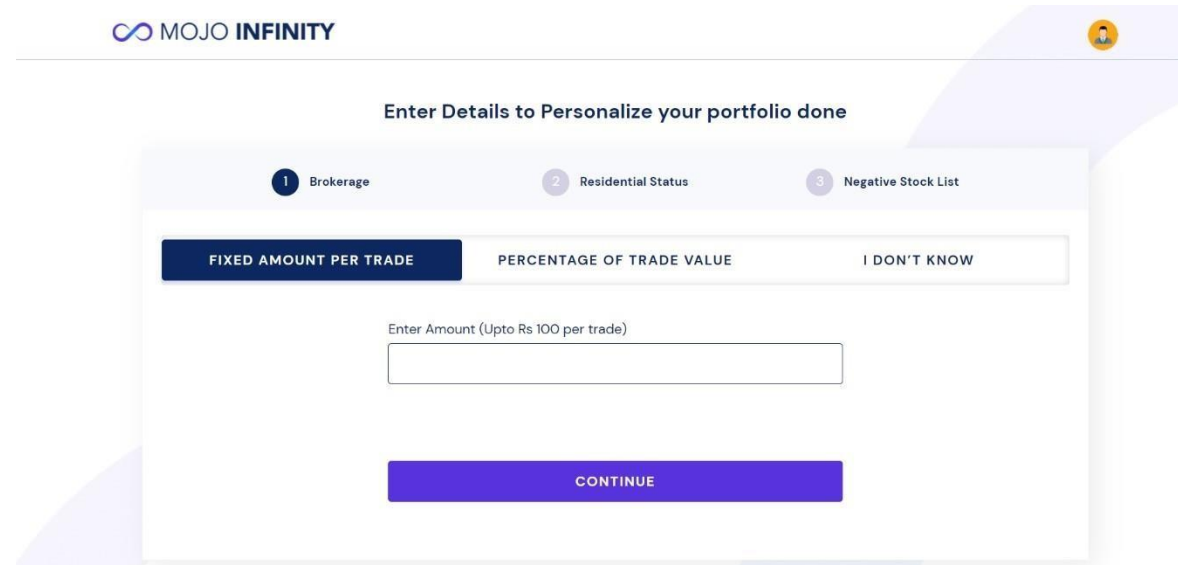

#### **Enter your brokerage structure**

- We will use these brokerage rates to keep adequate buffer when generating trades and this will also be pre-populated when you enter the trades
- You can choose a fixed brokerage per trade (up to Rs100)
- A fixed brokerage rate per trade (up to 3%)
- Or select I Don't know and we will use 0brokerage
- Please include any charges/taxes etc. if you want these to be a part of the calculations

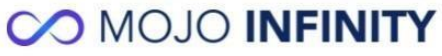

### **Personalization- Residential Status**

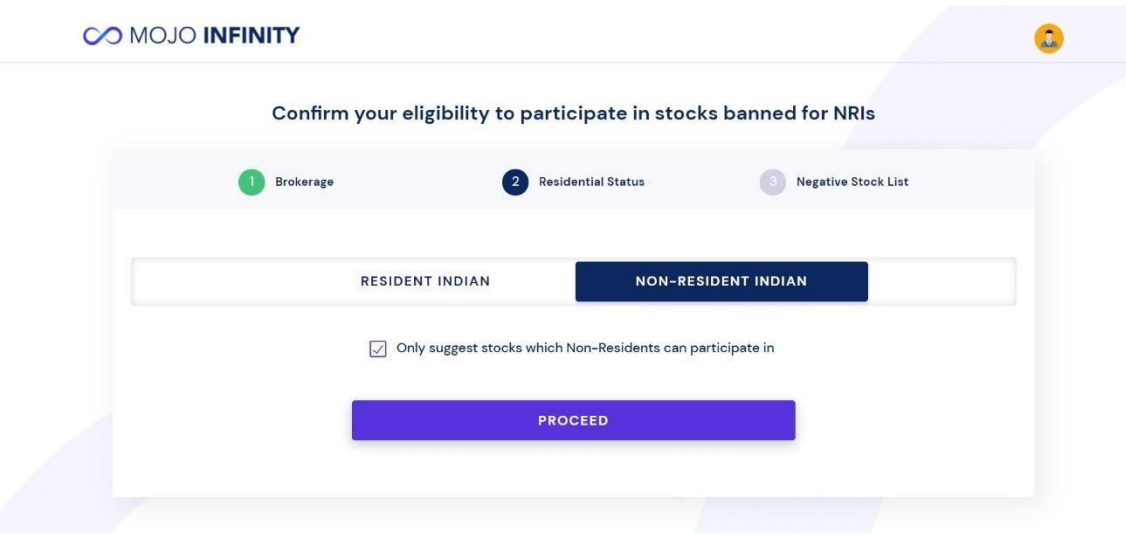

#### **Confirm Your Residential Status**

- This will be pre-populated basis the details you furnished during your account set-up process
- This step is to confirm that if you are an NRI, we will exclude the stocks which NRI's can't invest in due to regulatory restrictions

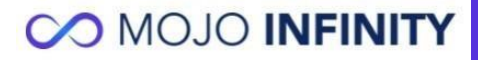

### **Personalization- Negative List**

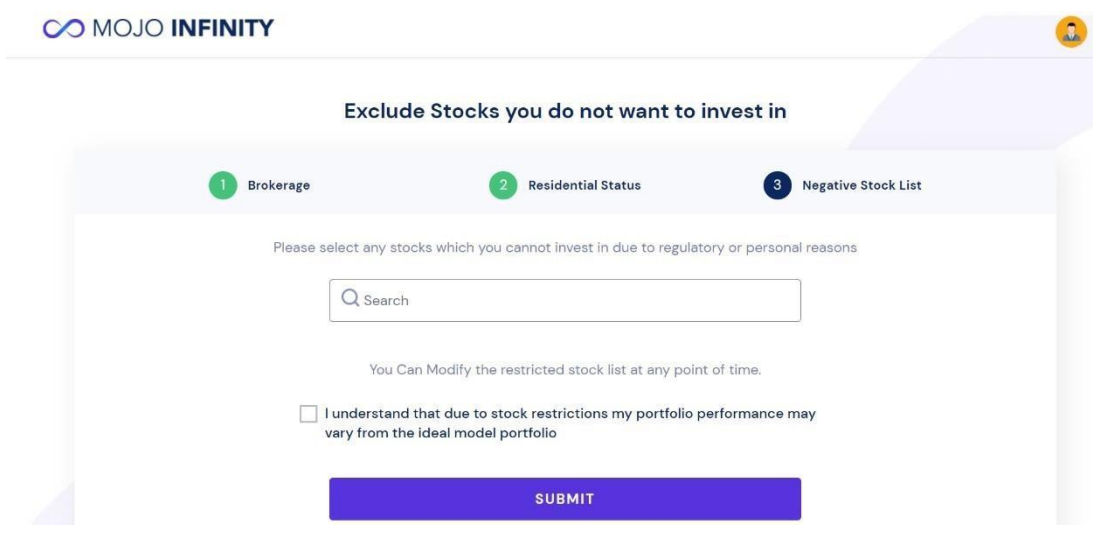

#### **Stocks you do not want to invest in:**

- Select the stocks which you do not want to be a part of your portfolio
- You can add and remove stocks from the list and also specify the reason fromthe drop-down.
- Do note that excluding the stocks may impact the performance of the portfolio under advise

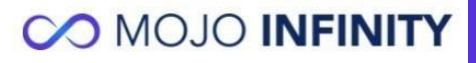

## **Your new portfolio under advise**

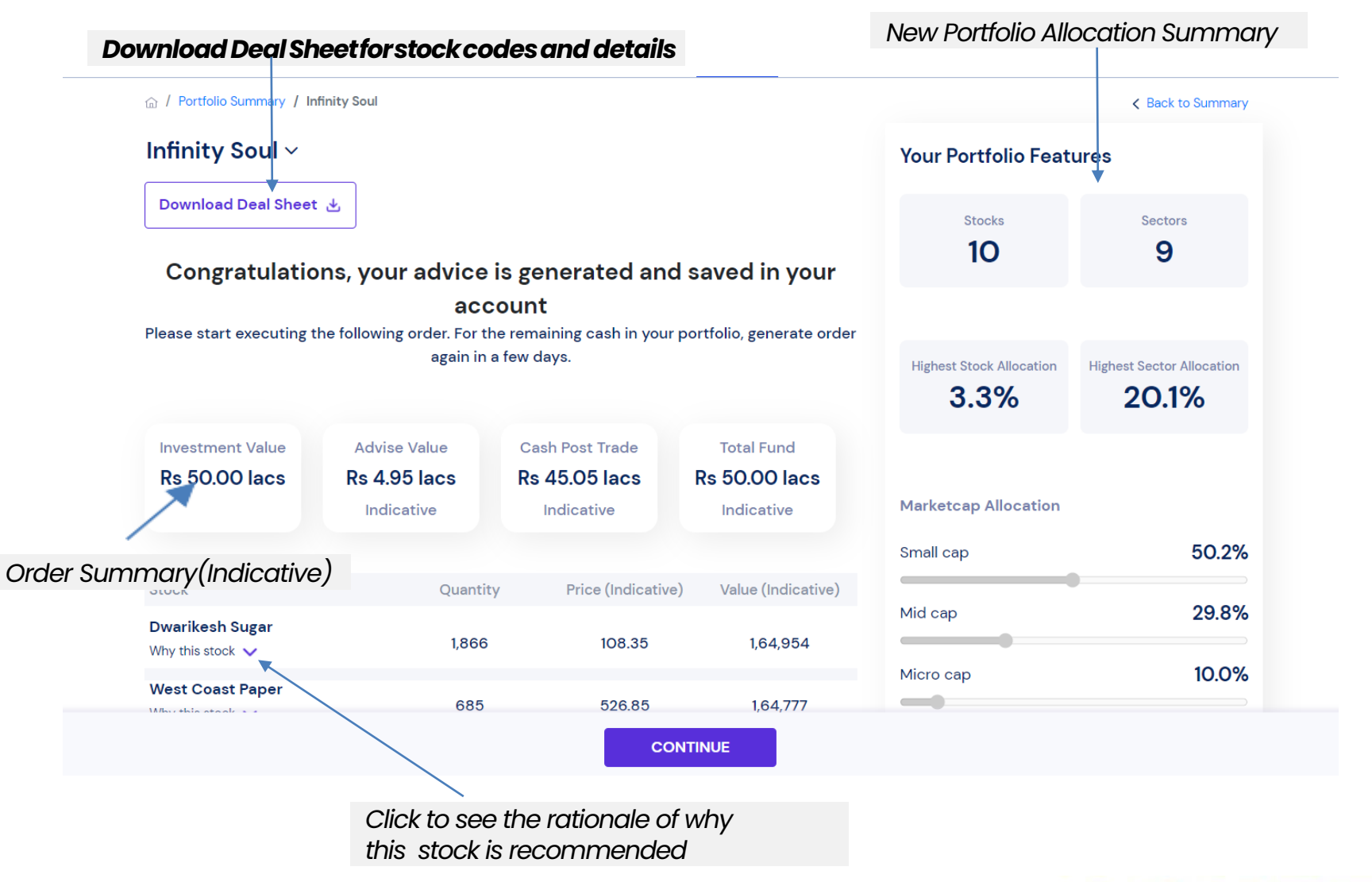

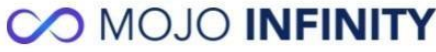

## **Stocks and Advise Added for Migration**

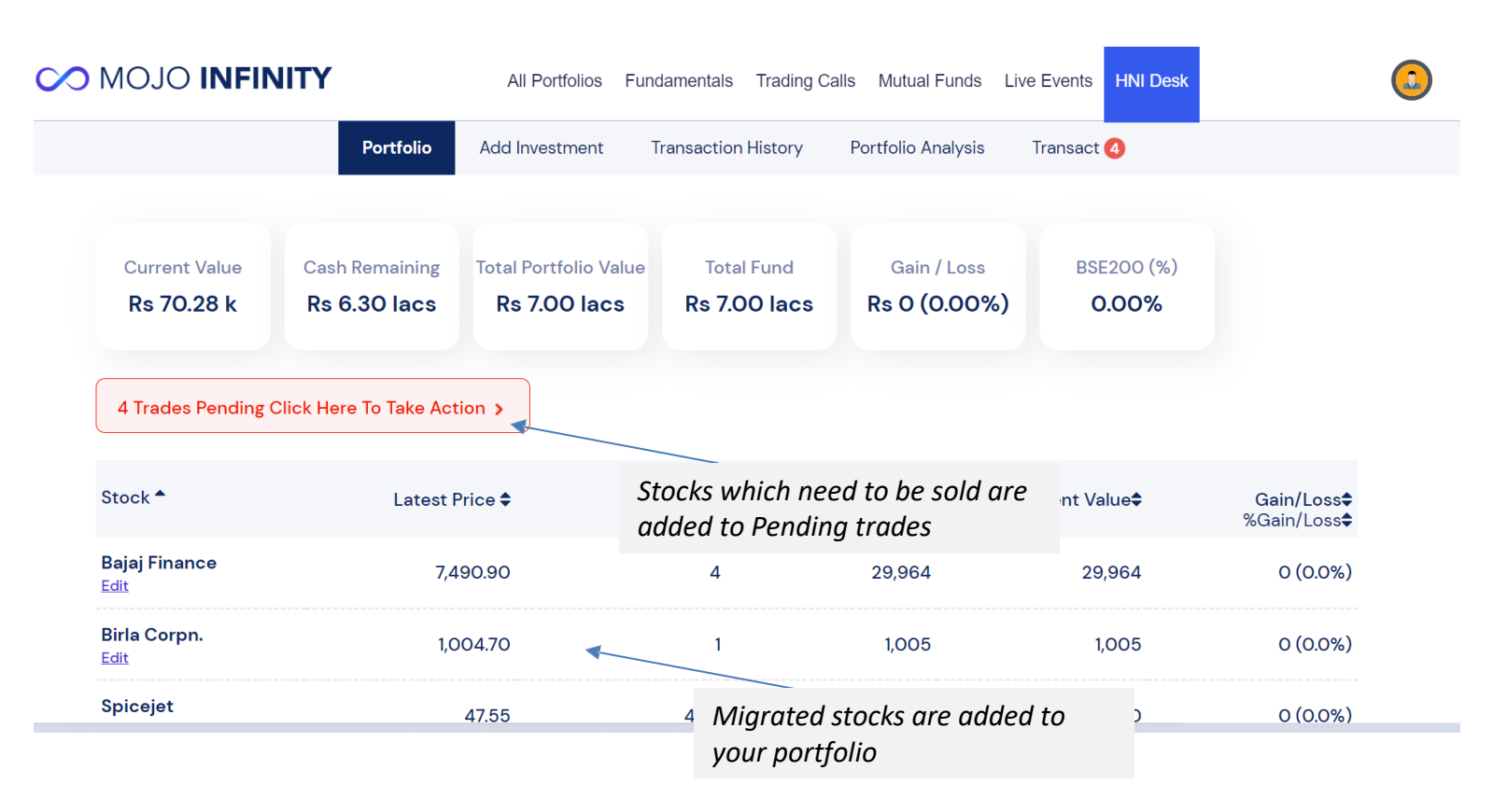

- Click on Pending trades to action the migration advise
- Once you sell these stocks you can generate advise for the new migrated portfolio

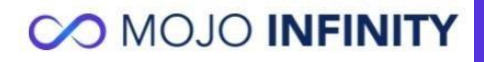

### **Trade Execution**

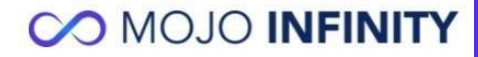

### **Execute trades online**

#### **CO MOJO INFINITY**

Fundamentals Trading Calls Mutual Funds Live Events HNI Desk

#### **Trade Pending**

#### Since 04-May-2022 (97 days)

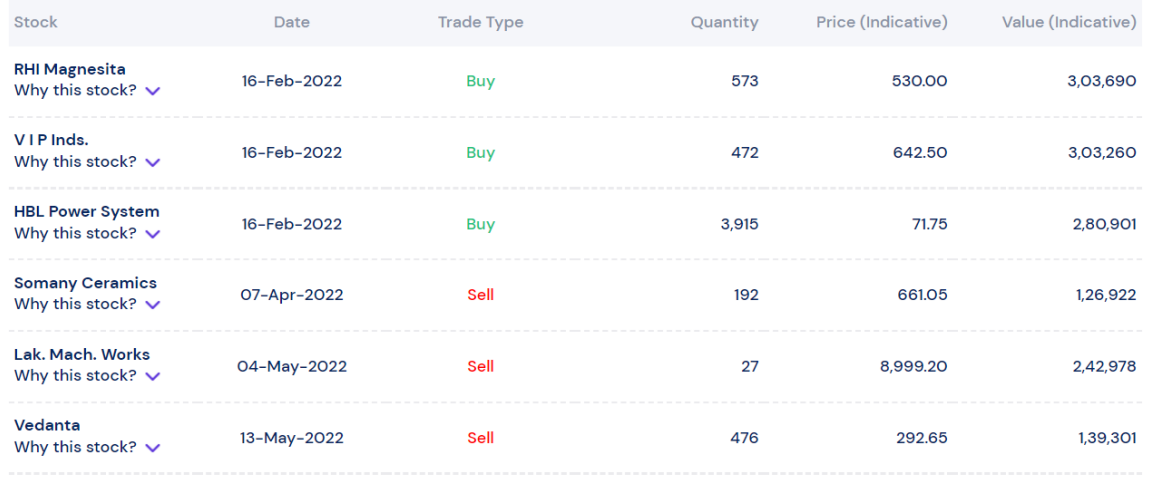

**EXECUTE TRADES ONLINE** 

**EXECUTE TRADES MANUALLY** 

ist of Brokers available

#### **Click on Execute Trades Online button**

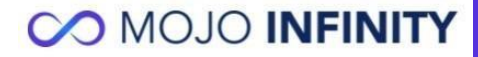

 $\Omega$ 

## **Confirm the selected trades to be placed**

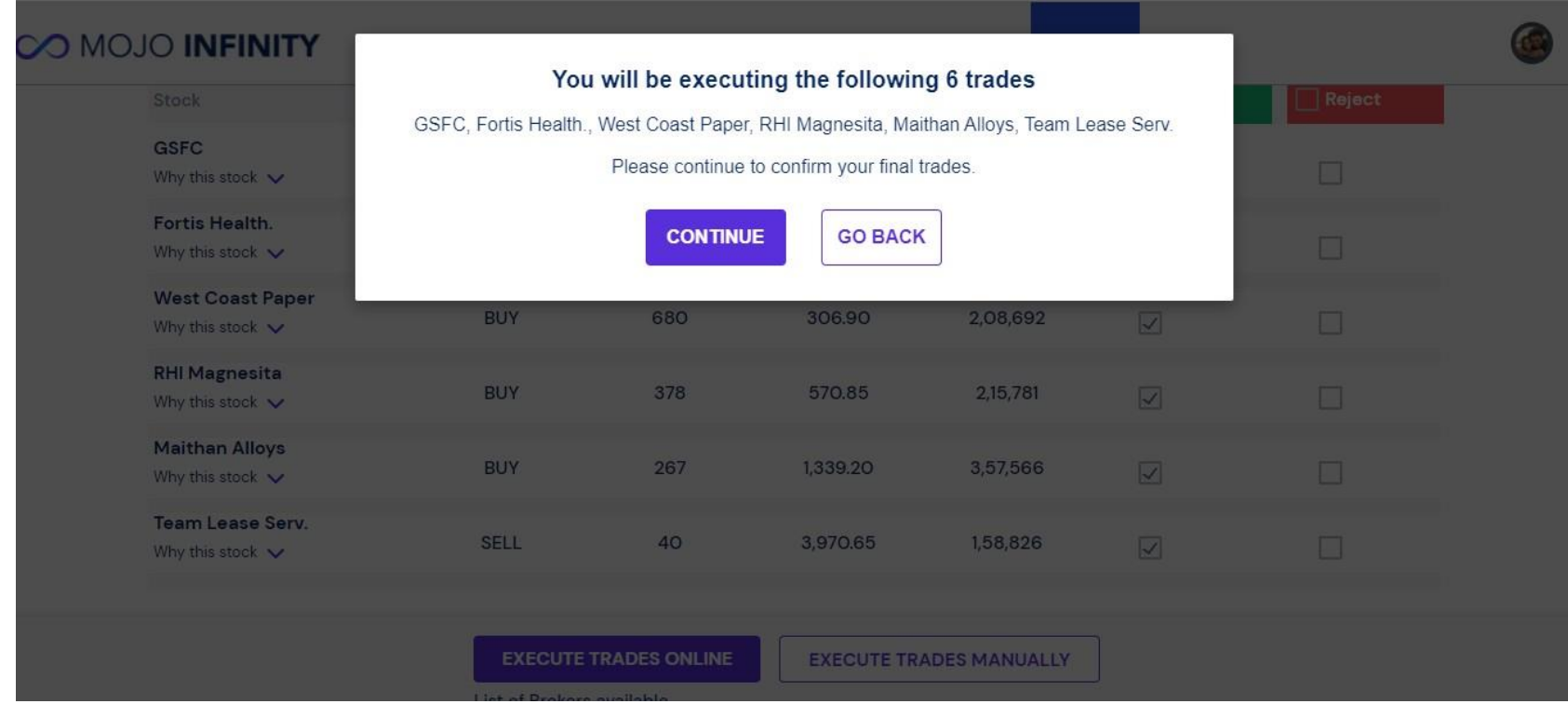

#### **Review stocks to be traded via your broker. You will be able to execute trades only for stocks traded on NSE.**

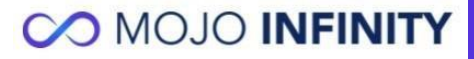

## **Edit quantity or remove stocks**

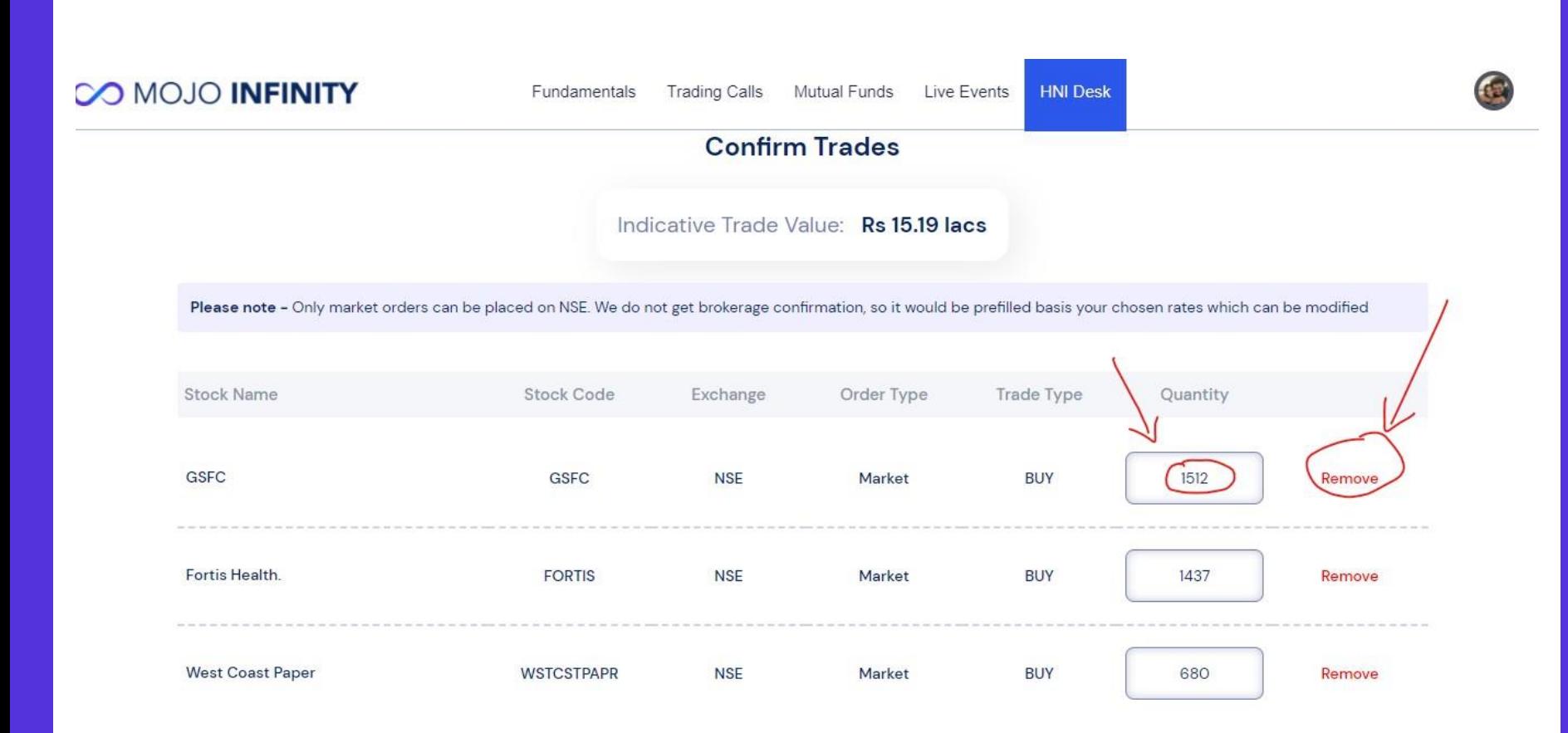

#### **You can also edit the quantity or remove a stock before executing your order**

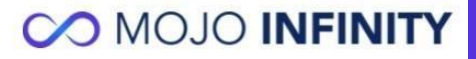

## **Select your broker via small case**

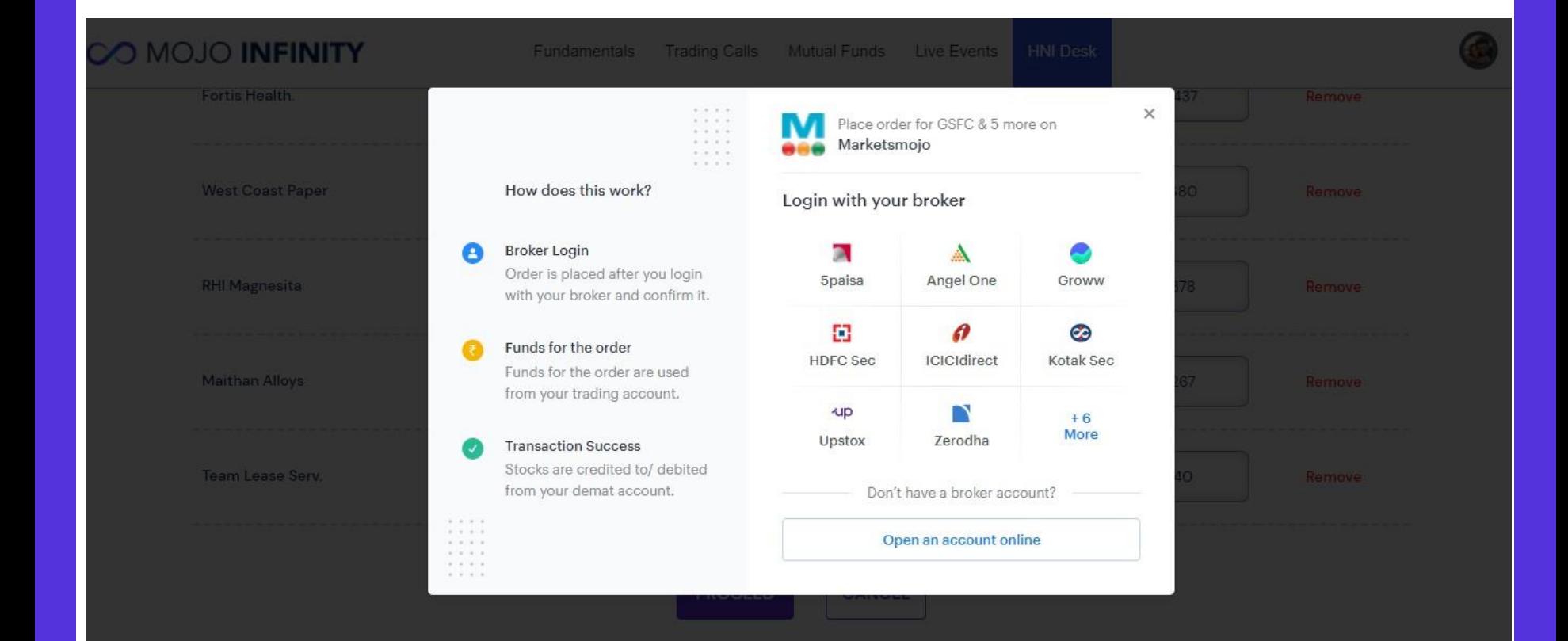

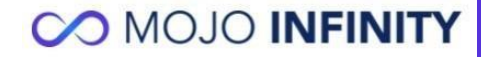

### **Enter your credentials**

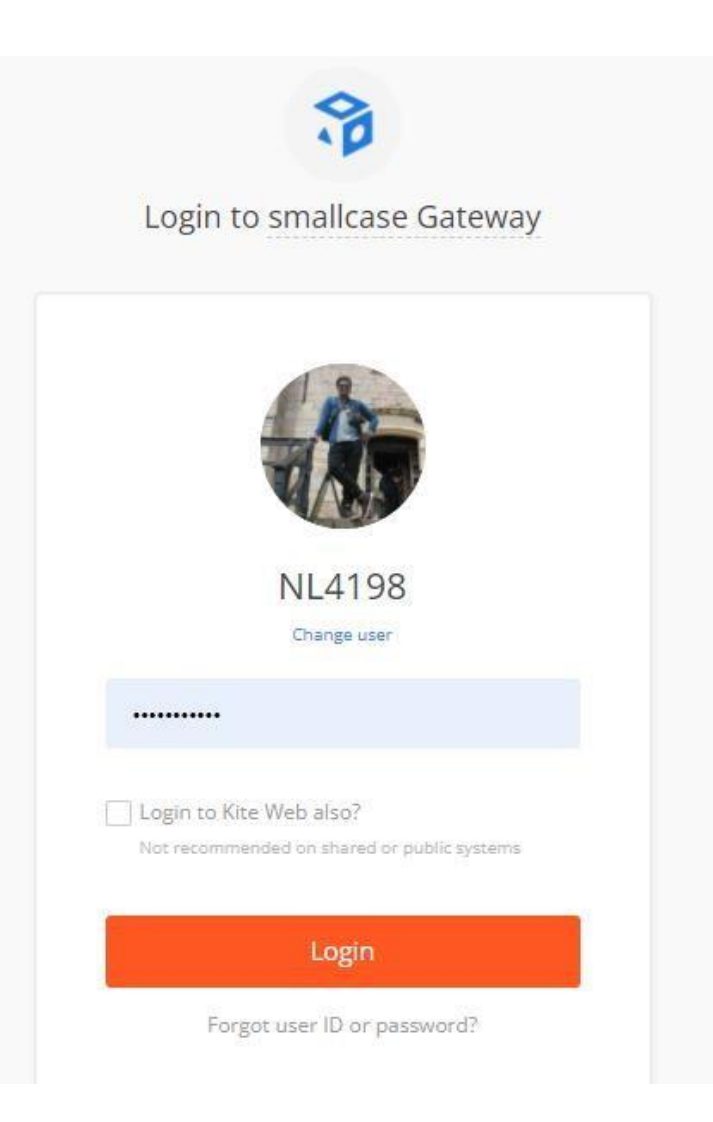

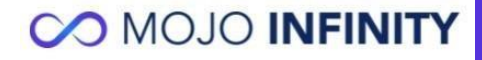

## **Review your orders before placing the trades**

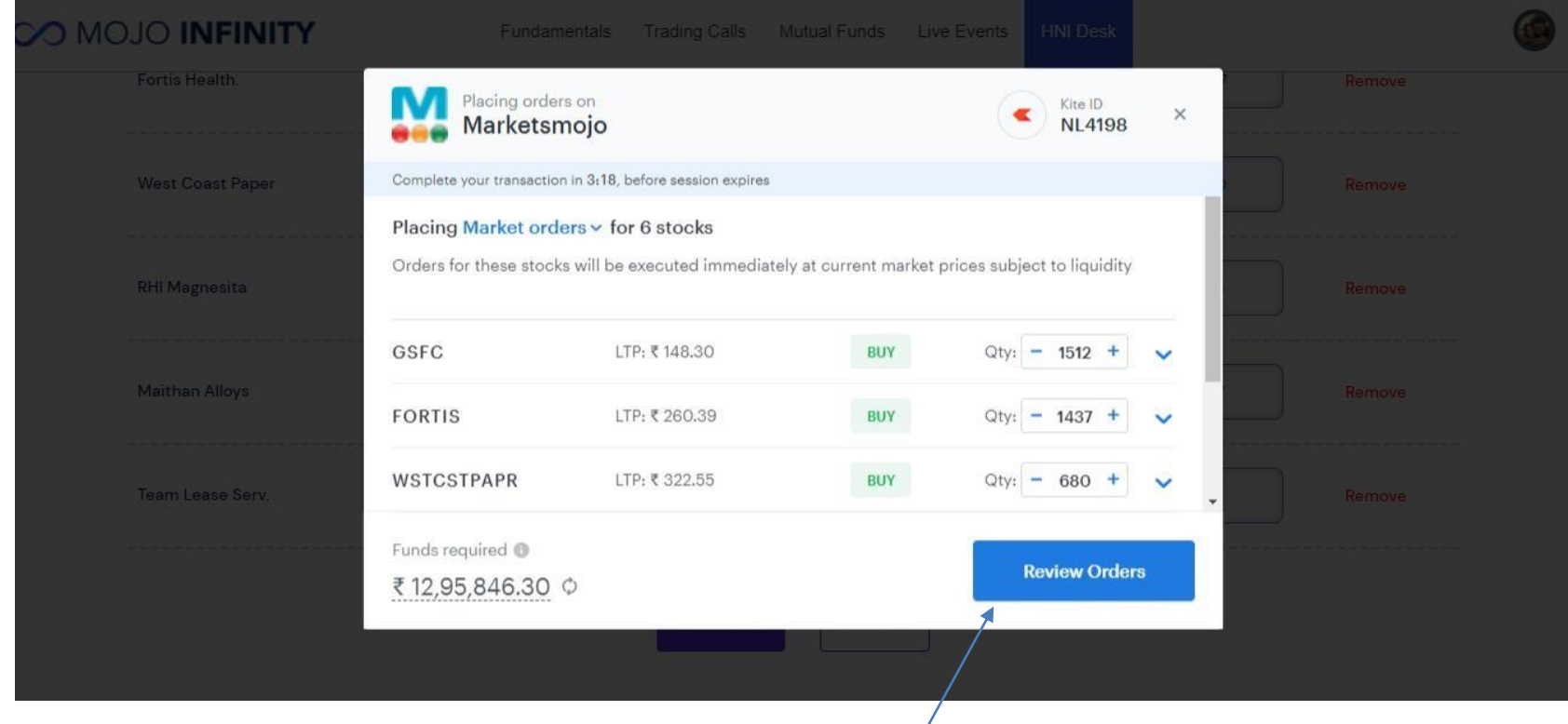

**Click here to Review the Order**

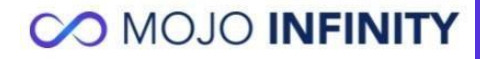

## **Confirm your trades before placing your orders**

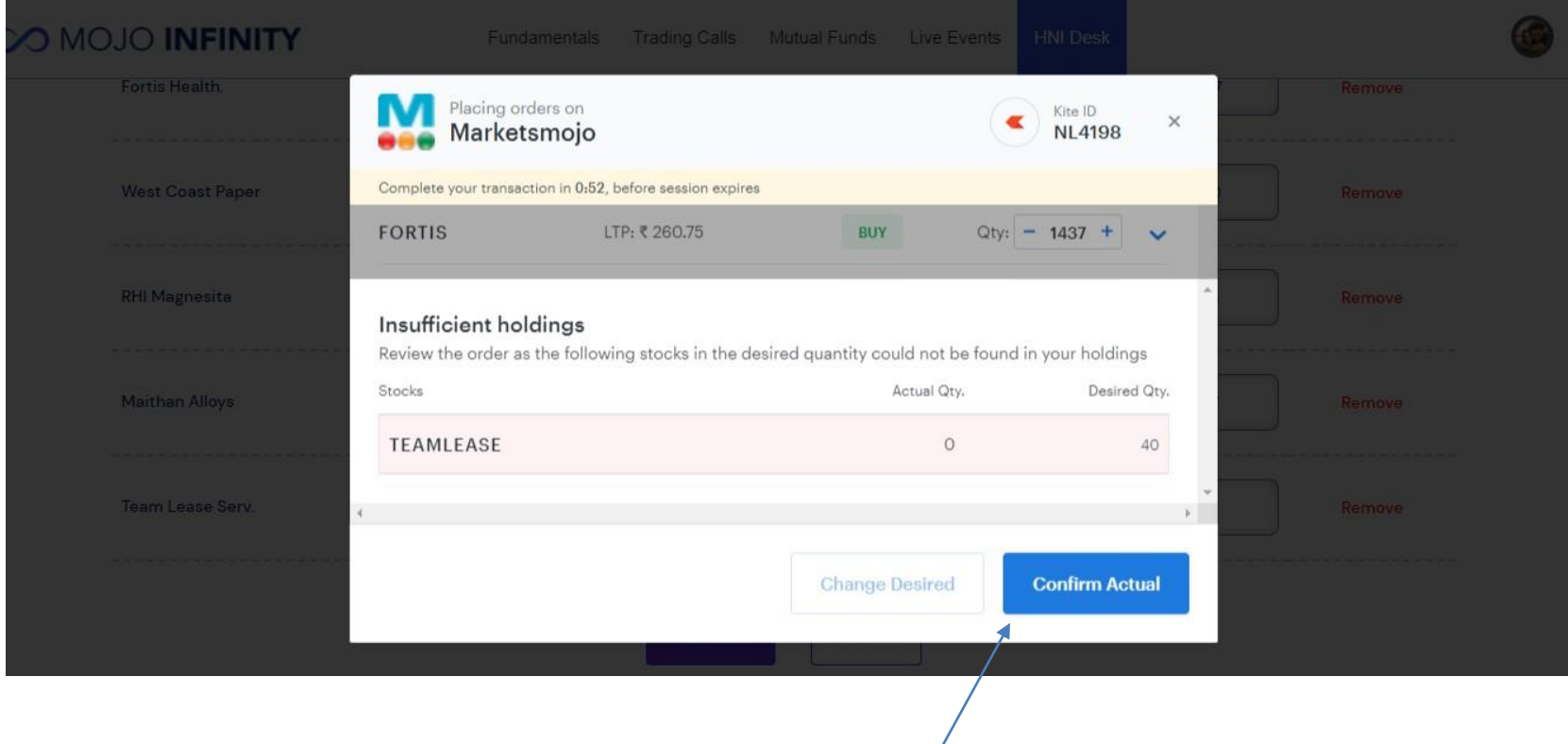

#### **Click here to Confirm**

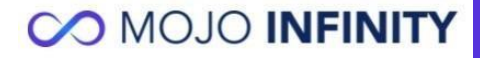

## **Place your orders**

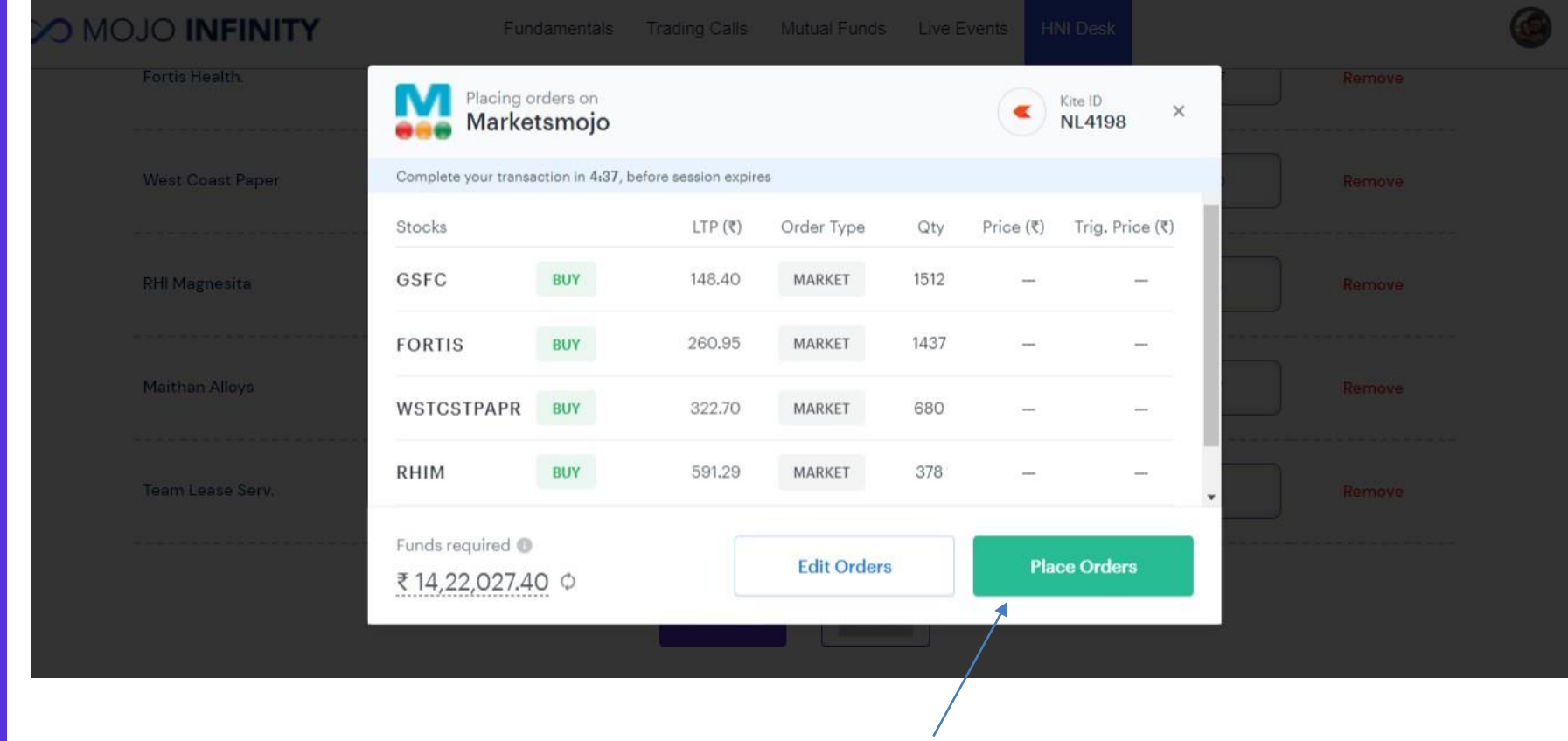

**Click here to Place Orders**

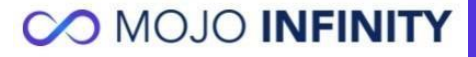

## **Confirmation of your orders**

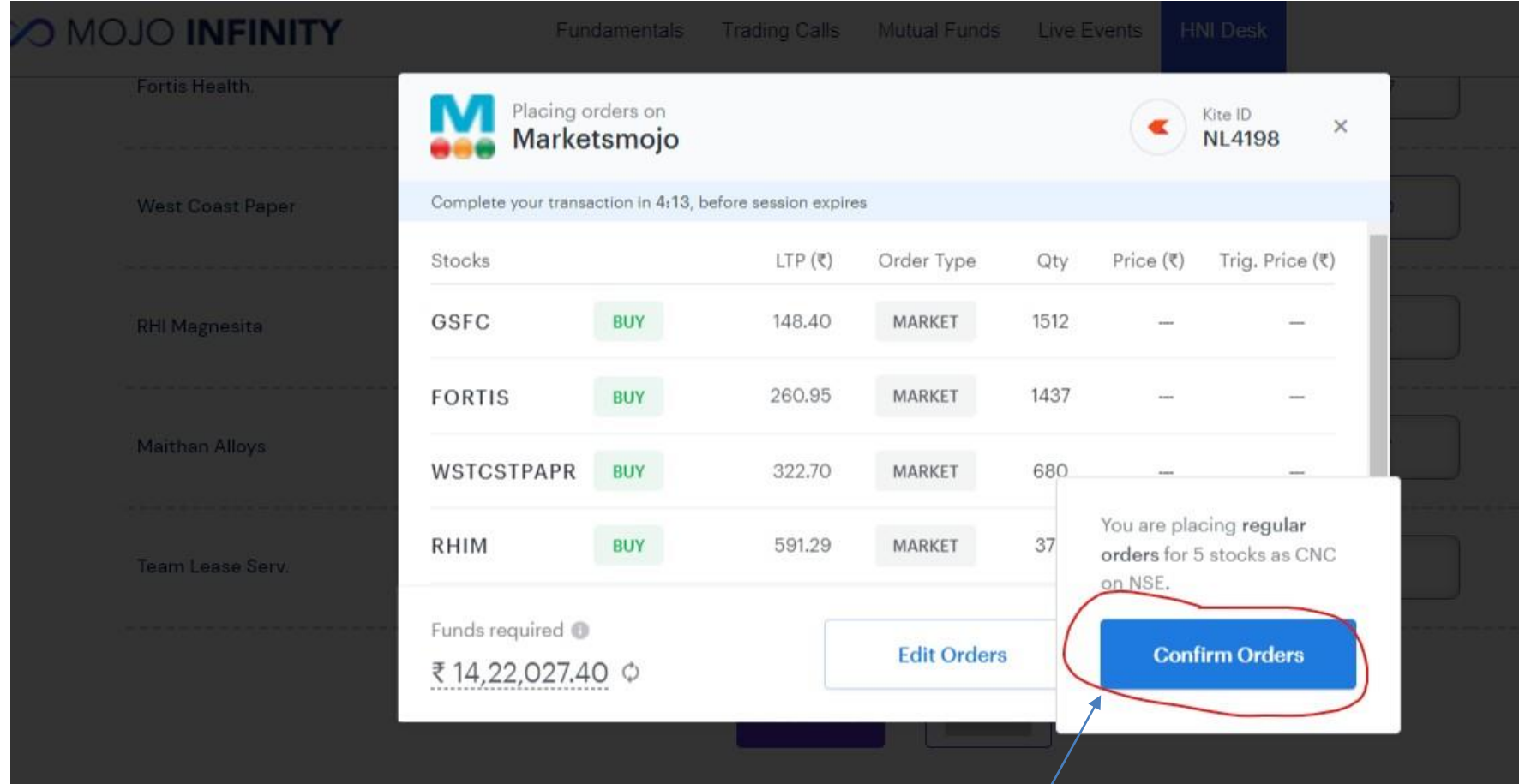

**Click here to Confirm Orders**

## **Final confirmation**

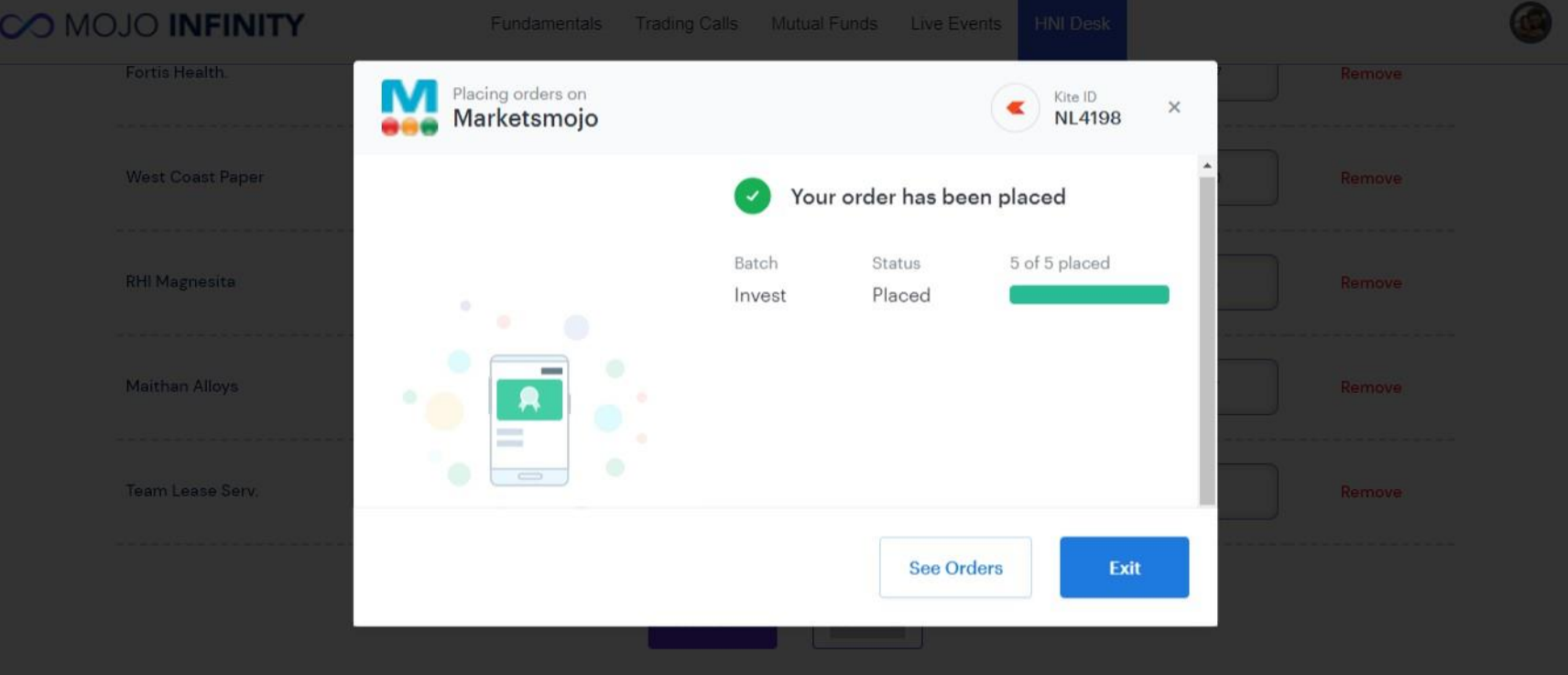

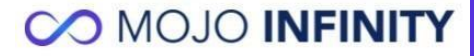

## **Trades auto inserted in your portfolio**

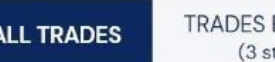

**EXECUTED** NOT EXECUTED tocks)

#### (6 stocks)

#### **Updated Trades**

Following trades have been updated, if required you can modify the transaction using the edit option in your portfolio

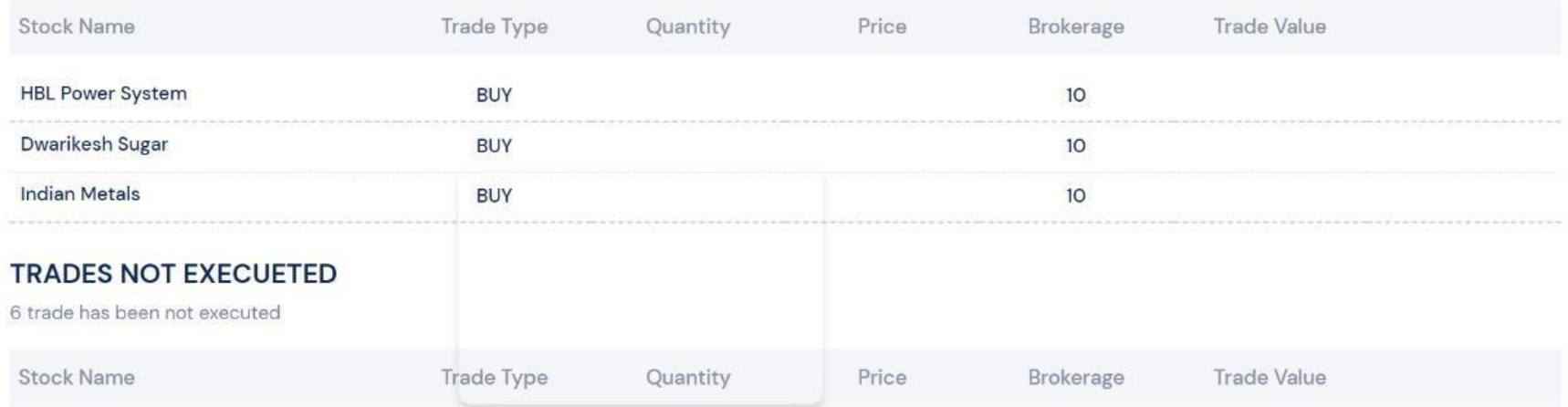

Your orders will be auto-inserted in your portfolio. The Orders which are partially executed or not executed will be shown on the pending advise page

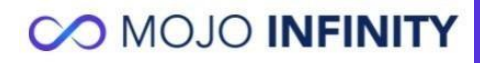

### **Execute trades online**

#### **CO MOJO INFINITY**

Fundamentals Trading Calls Mutual Funds Live Events HNI Desk

#### Trade Pending

#### Since 04-May-2022 (97 days)

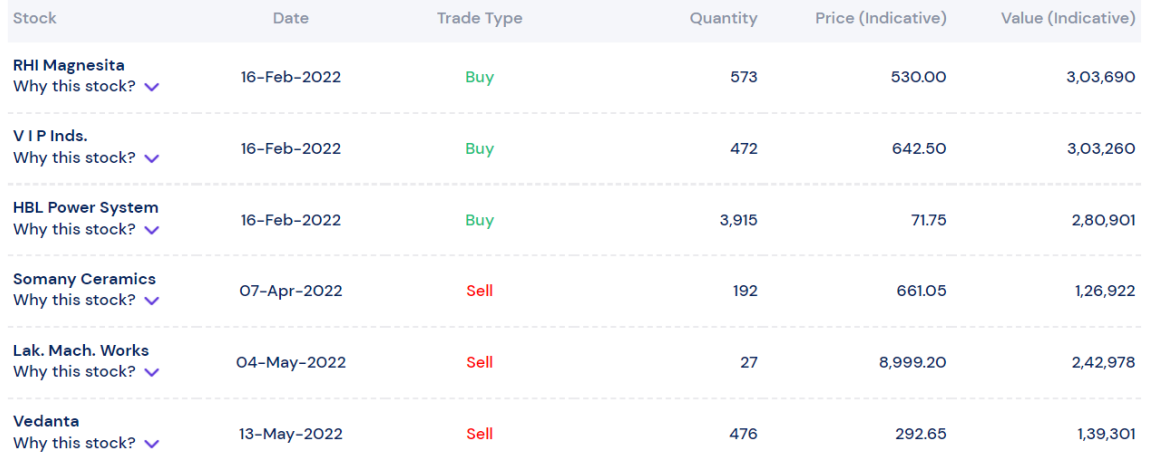

**EXECUTE TRADES ONLINE EXECUTE TRADES MANUALLY** List of Brokers available

#### **To update trades done via Offline Execution**

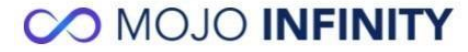

 $\bigcirc$ 

### **Insert Trade Details**

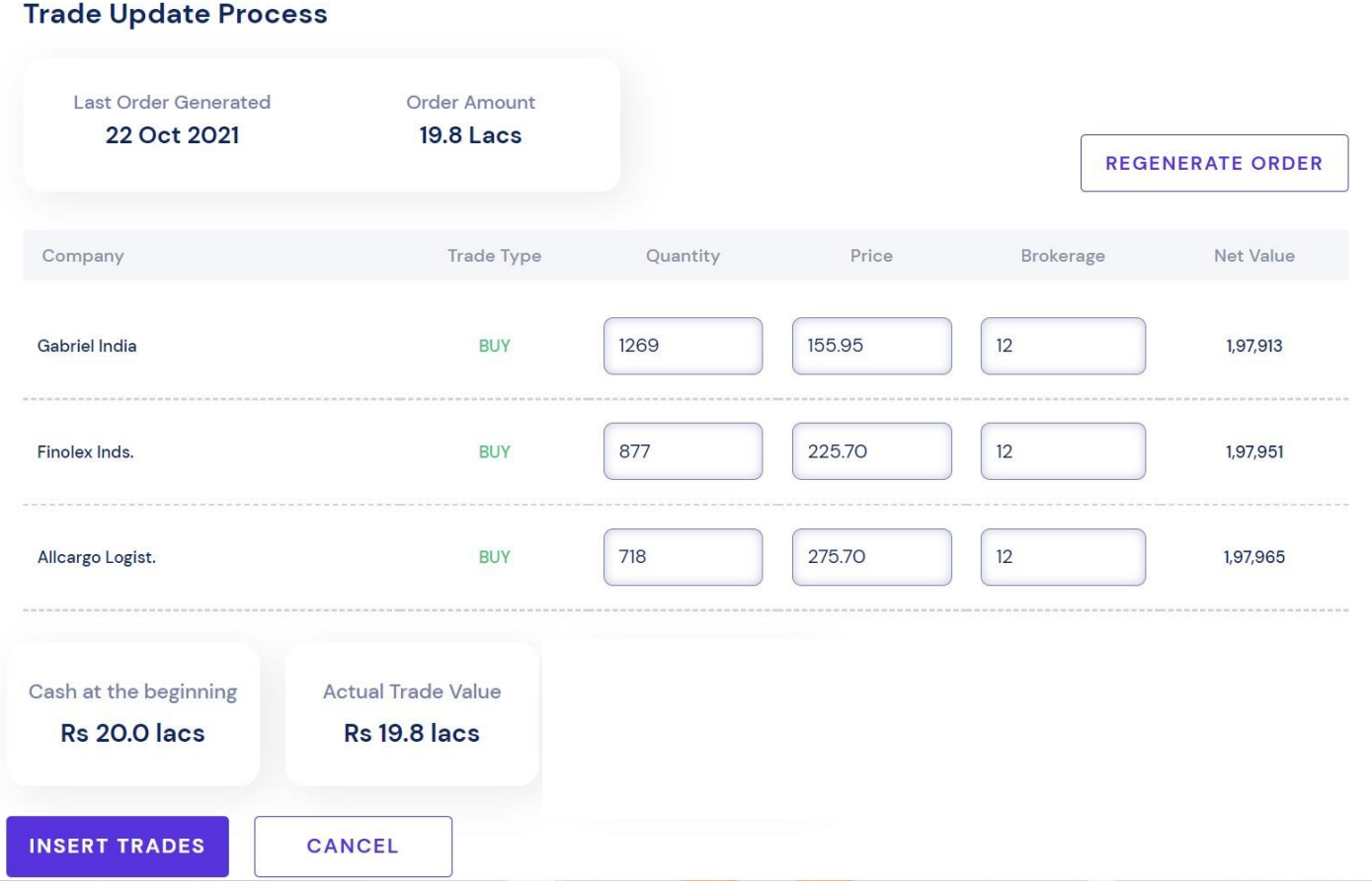

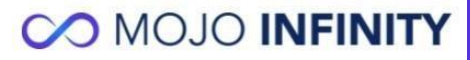

### **Insert Trade Details**

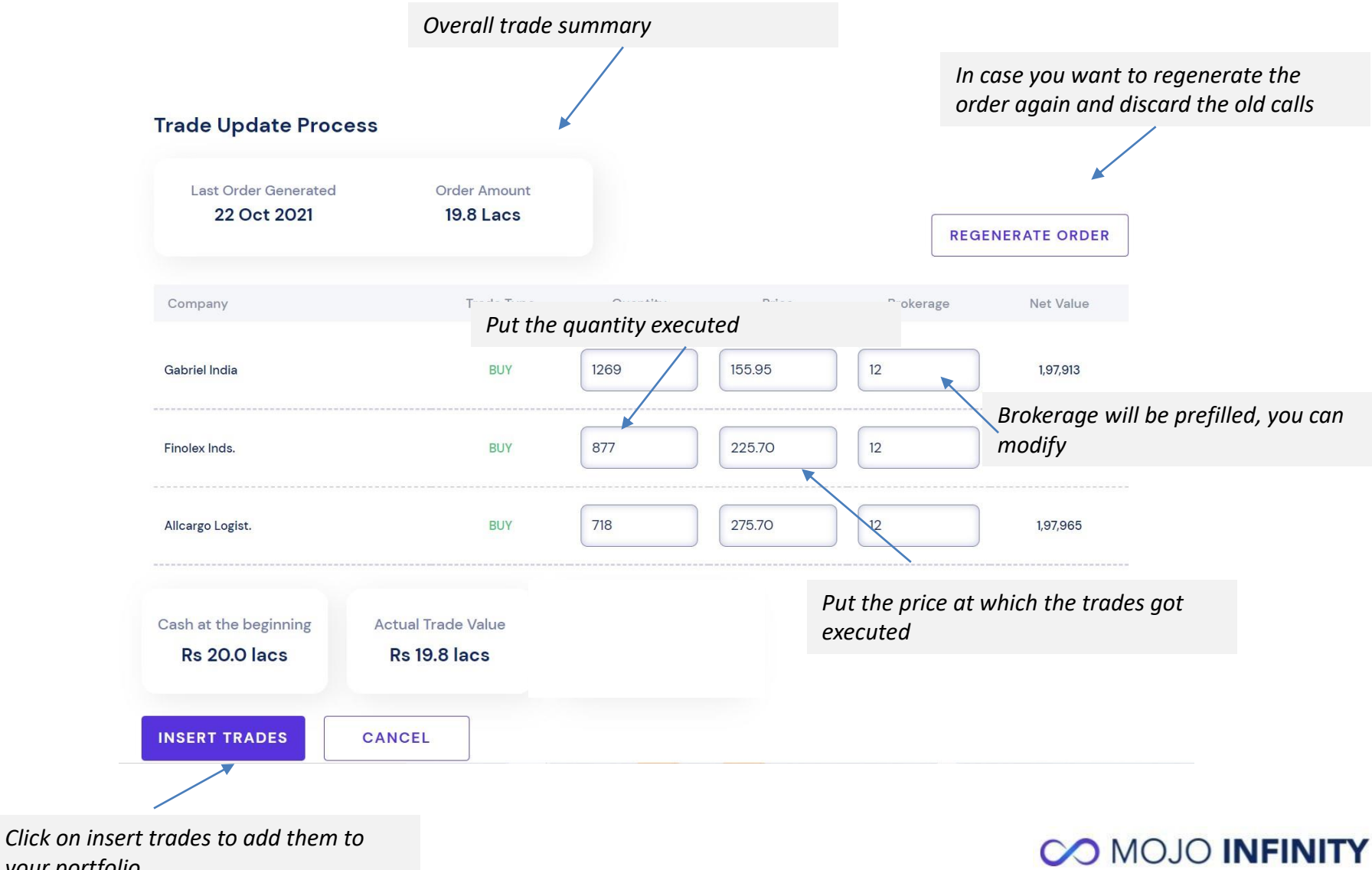

*your portfolio*

### **Insert TradeDetails**

#### • **Updating Quantity**

- You can update quantity less than or equal to the suggested quantity; you cannot increase the quantity
- If the Quantity entered is lower the next screen would ask if you want to keep the call open (in case trades are still getting executed) or close the call with the quantity filled
- In case you were not able to buy any quantity (circuit) then put quantity as 0 and go ahead

#### • **Updating Price**

- You can only insert price between the range since the day the order was generated till the day you are inserting the trades
- The price that you enter can be between the High and Low Price from the day the call was generated

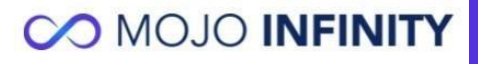

## **Pending Trades**

#### **CO MOJO INFINITY**

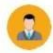

#### **Trade Update Process**

The below orders have been partially filled, please select if you want to keep them open or should we generate fresh orders for the remaining cash

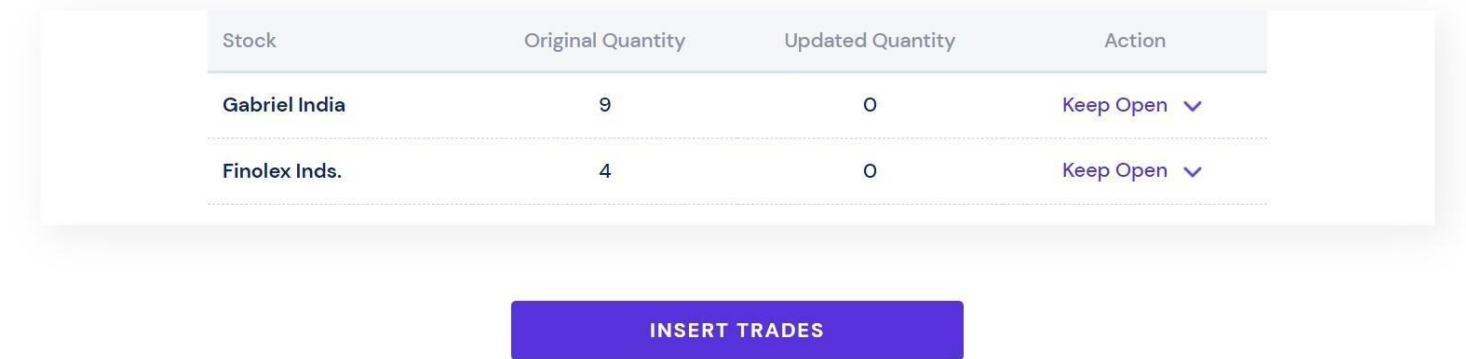

- You can keep trades that are partially filled or not filled either open or consider them filled.
- You can change the status from the dropdown.

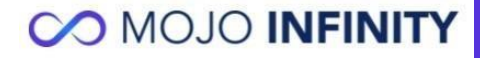

### **Portfolio**

**Dashboard** 

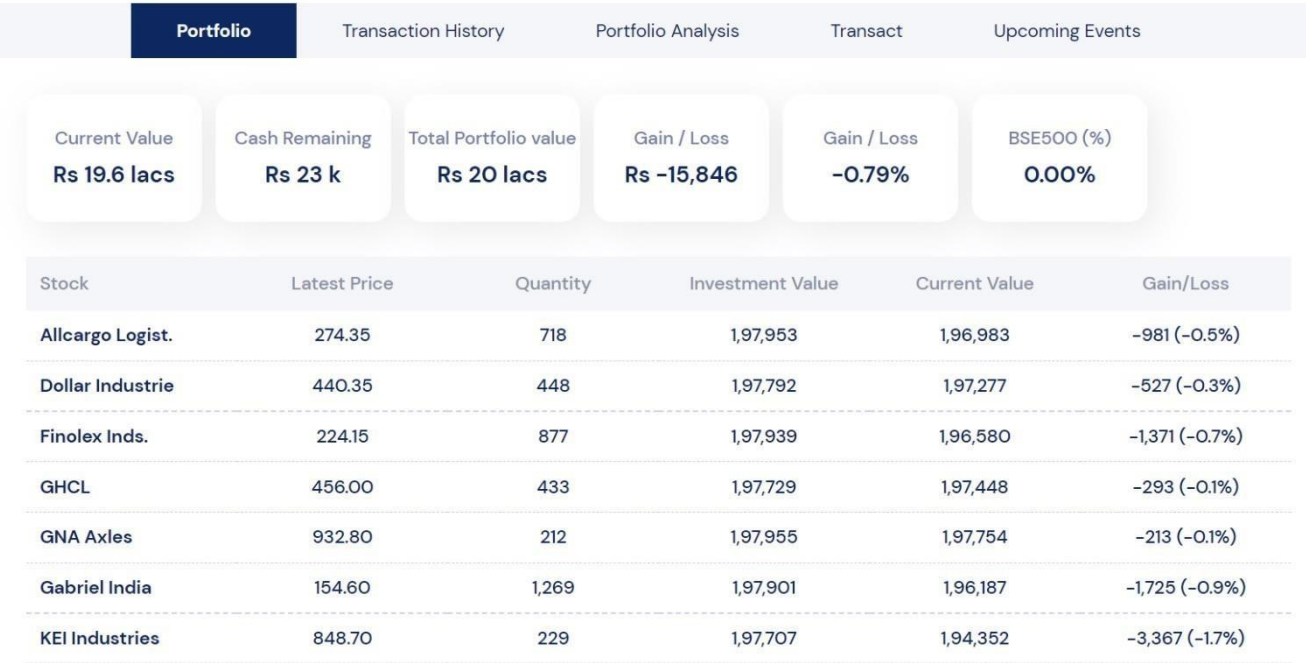

Once you execute the trades, you will see your portfolio in your dashboard

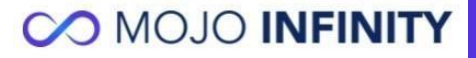

## **Pending Transactions**

#### Karan Shield Portfolio ~

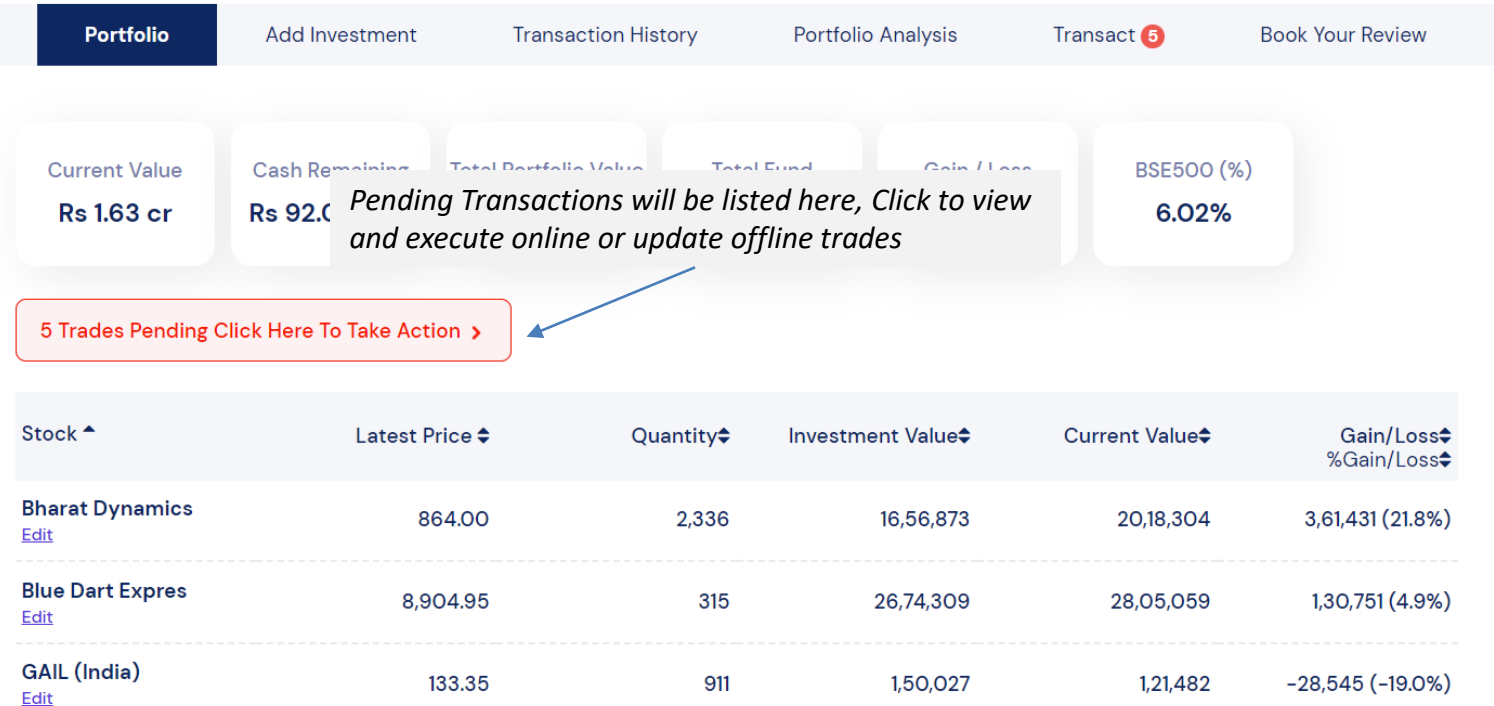

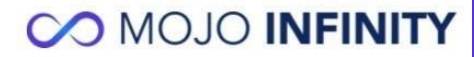

## **Adding Investment**

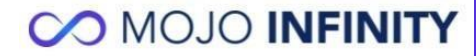

#### **Select Add Investment**

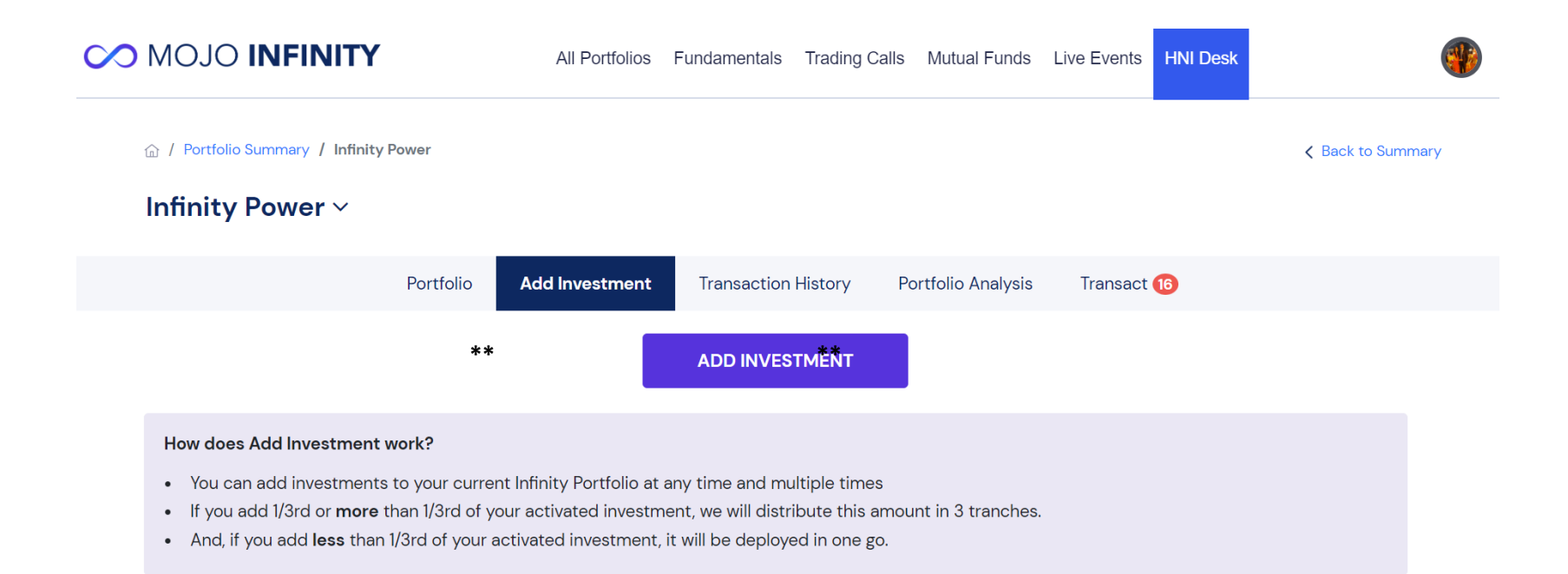

#### **Enter Investment Amount**

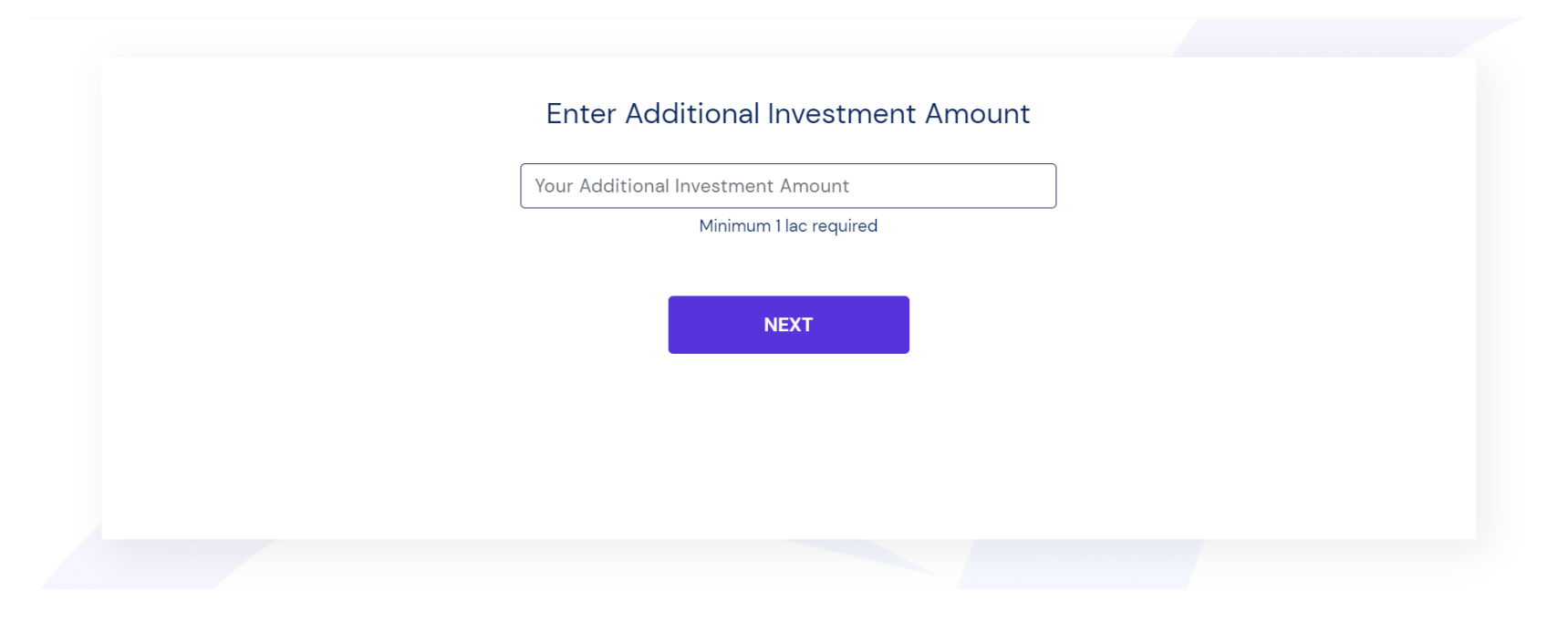

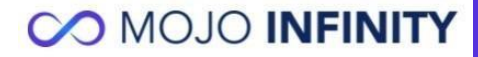

### **Select the Mode of Investment**

#### **CO MOJO INFINITY**

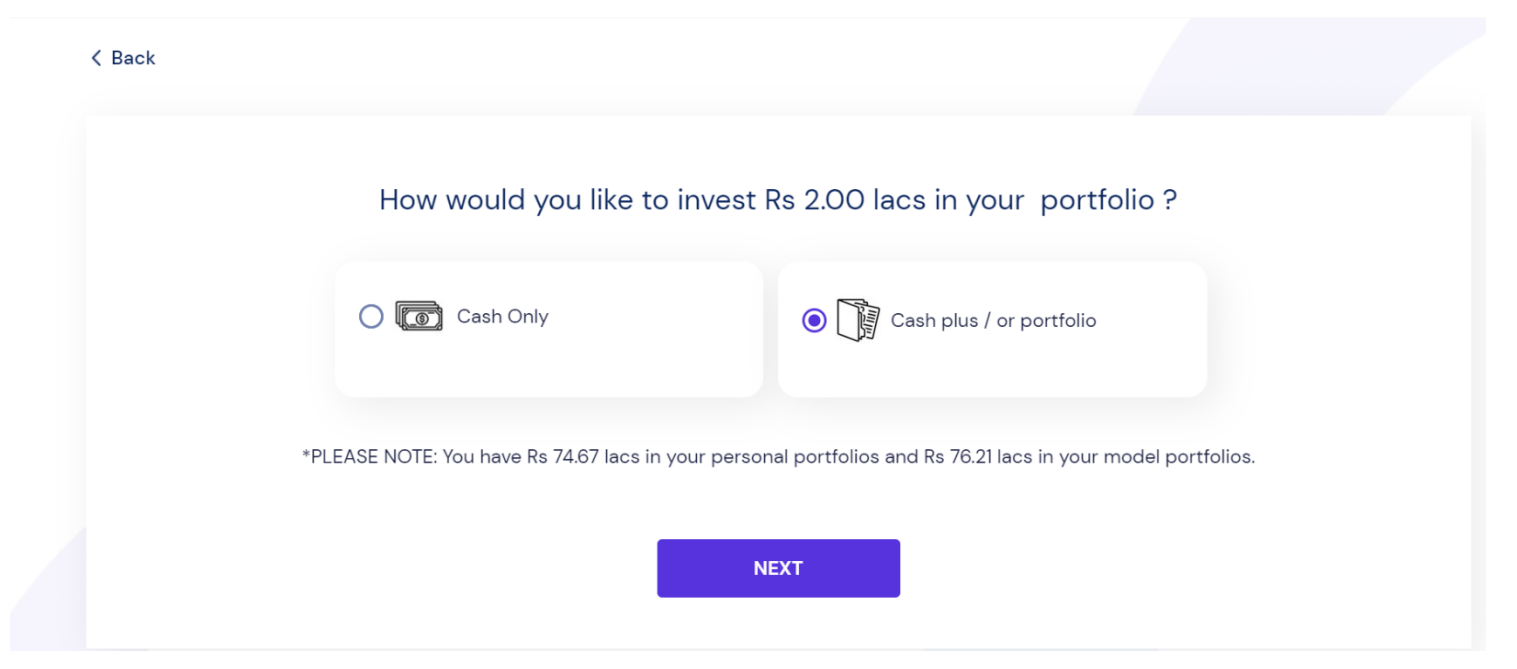

Process remains same as new investment for only cash or cash plus portfolio migration

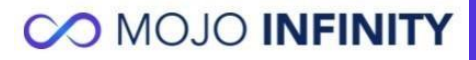

### **Migration Notification for Add Investment**

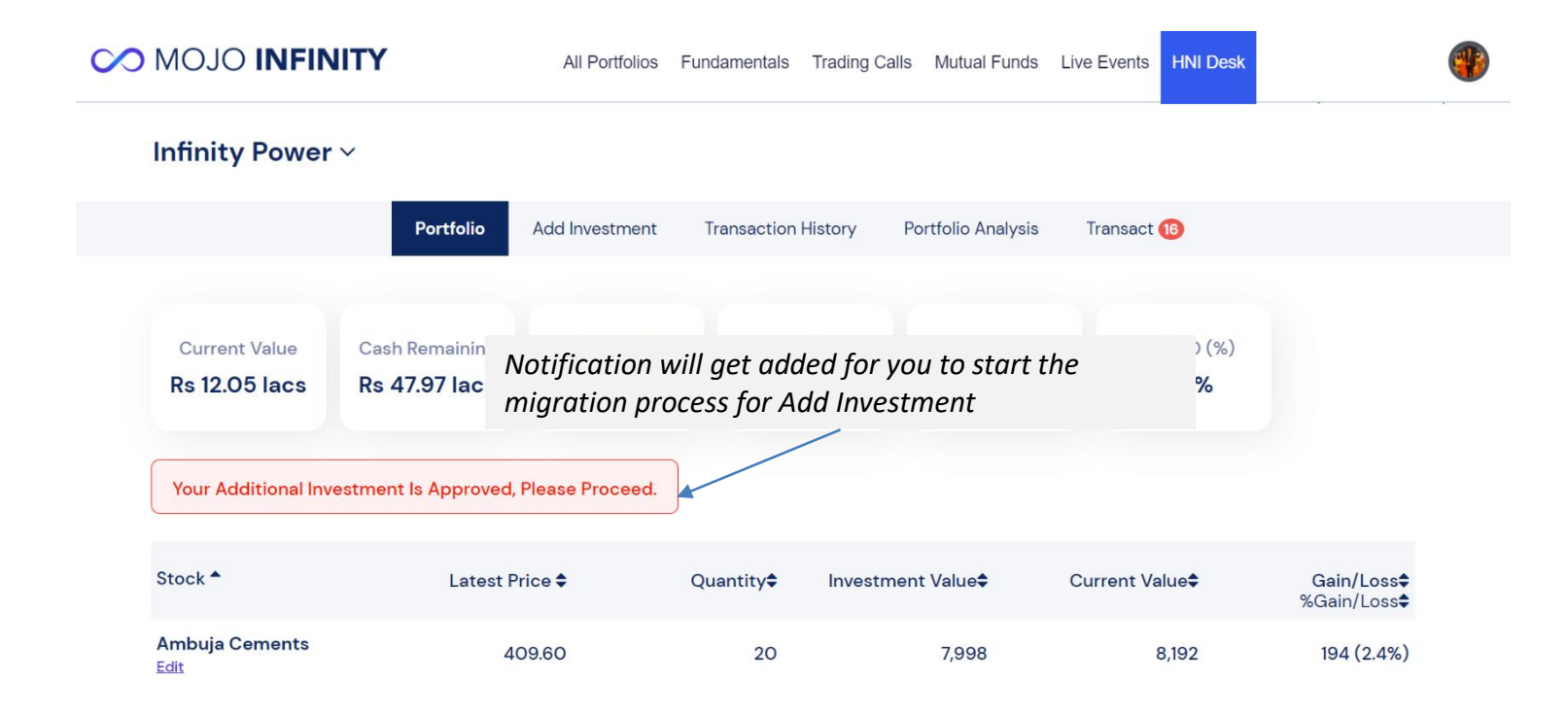

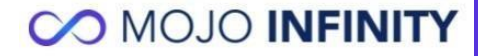